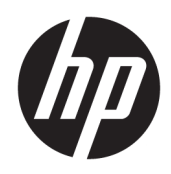

# Začíname

Firemné počítače HP

© Copyright 2010, 2012-2014, 2016 HP Development Company, L.P.

Windows je registrovaná ochranná známka alebo ochranná známka spoločnosti Microsoft Corporation v USA a iných krajinách.

Informácie uvedené v tomto dokumente sa môžu zmeniť bez predchádzajúceho upozornenia. Jediné záruky na produkty a služby spoločnosti HP sú uvedené vo vyhláseniach o výslovnej záruke, ktorá sa dodáva spolu s týmito produktmi a službami. Nič z uvedeného nemôže byť chápané tak, že zakladá dodatočnú záruku. Spoločnosť HP nie je zodpovedná za technické ani redakčné chyby alebo vynechania, ktoré tento dokument obsahuje.

Ôsme vydanie: August 2016

Prvé vydanie: jún 2010

Katalógové číslo dokumentu: 625148-238

#### **Poznámka k produktu**

Táto používateľská príručka opisuje funkcie, ktoré obsahuje väčšina modelov. Niektoré funkcie nemusia byť vo vašom počítači k dispozícii.

Nie všetky funkcie sú dostupné vo všetkých vydaniach systému Windows. Tento počítač môže vyžadovať inovovaný alebo samostatne zakúpený hardvér, ovládače alebo softvér na využívanie všetkých funkcií systému Windows. Podrobnosti nájdete na webovej lokalite <http://www.microsoft.com>.

Ak chcete získať prístup k najnovšej používateľskej príručke, prejdite na stránku [http://www.hp.com/](http://www.hp.com/ support) support a vyberte svoju krajinu/región. Vyberte položku **Ovládače a súbory na prevzatie** a potom postupujte podľa pokynov na obrazovke.

#### **Podmienky používania softvéru**

Inštaláciou, kopírovaním, prevzatím alebo iným používaním ľubovoľného softvérového produktu predinštalovaného v tomto počítači vyjadrujete svoj súhlas s tým, že budete dodržiavať podmienky licenčnej zmluvy koncového používateľa (EULA) od spoločnosti HP. Ak s týmito licenčnými podmienkami nesúhlasíte, do 14 dní vráťte celý nepoužitý produkt (hardvér a softvér) a požiadajte o úplnú refundáciu. Na túto jedinú formu náhrady sa vzťahujú podmienky refundácie vášho predajcu.

Ak potrebujete akékoľvek ďalšie informácie alebo chcete požiadať o úplnú refundáciu ceny počítača, obráťte sa na svojho predajcu.

# **O tejto príručke**

- **VAROVANIE!** Takto vyznačený text naznačuje, že zanedbanie dodržiavania pokynov môže viesť k poškodeniu zdravia alebo smrti.
- **AUPOZORNENIE:** Takto vyznačený text naznačuje, že zanedbanie dodržiavania pokynov môže viesť k poškodeniu zariadenia alebo strate informácií.
- **POZNÁMKA:** Takto vyznačený text poskytuje dôležité dodatočné informácie.

# **Obsah**

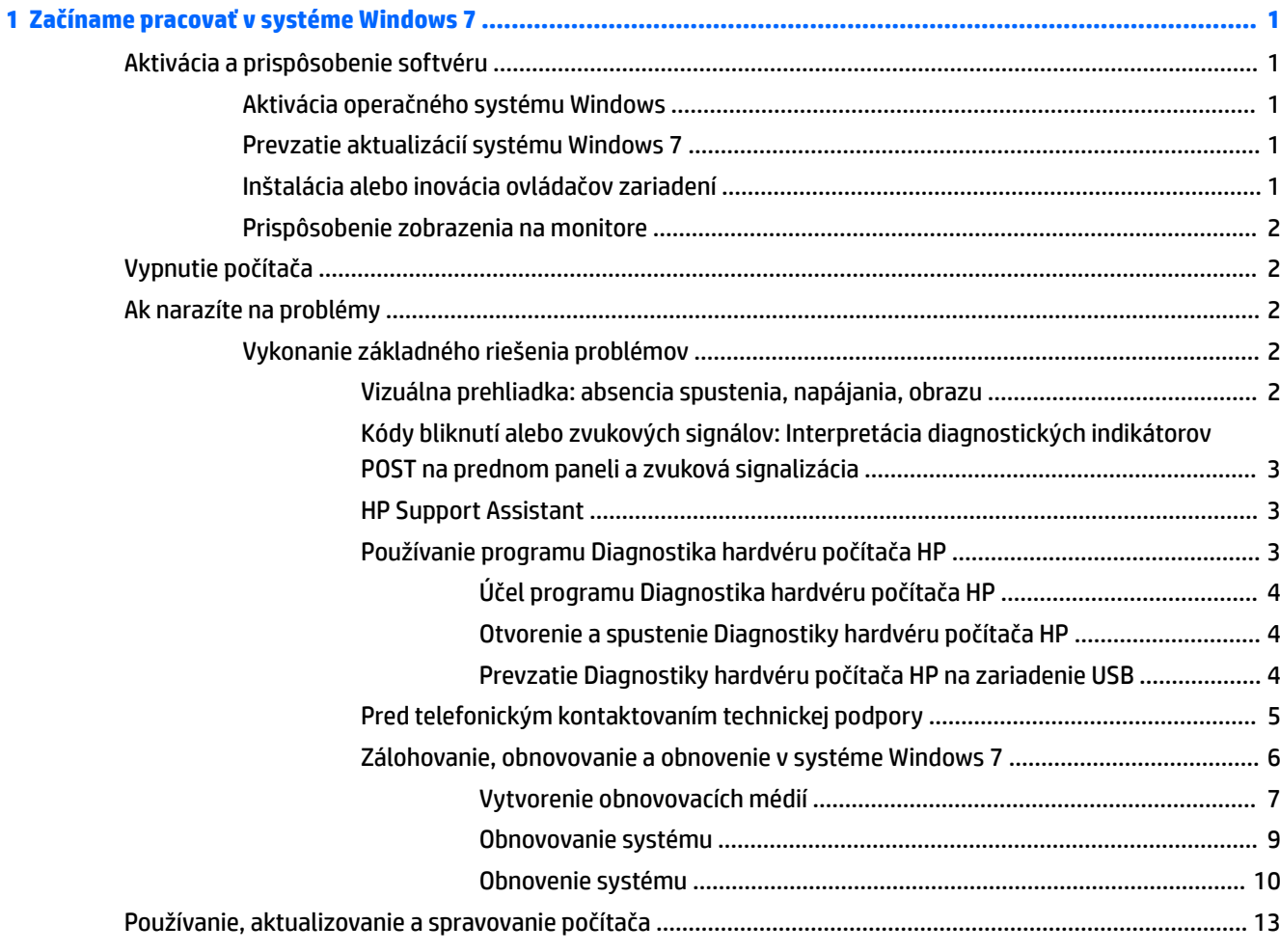

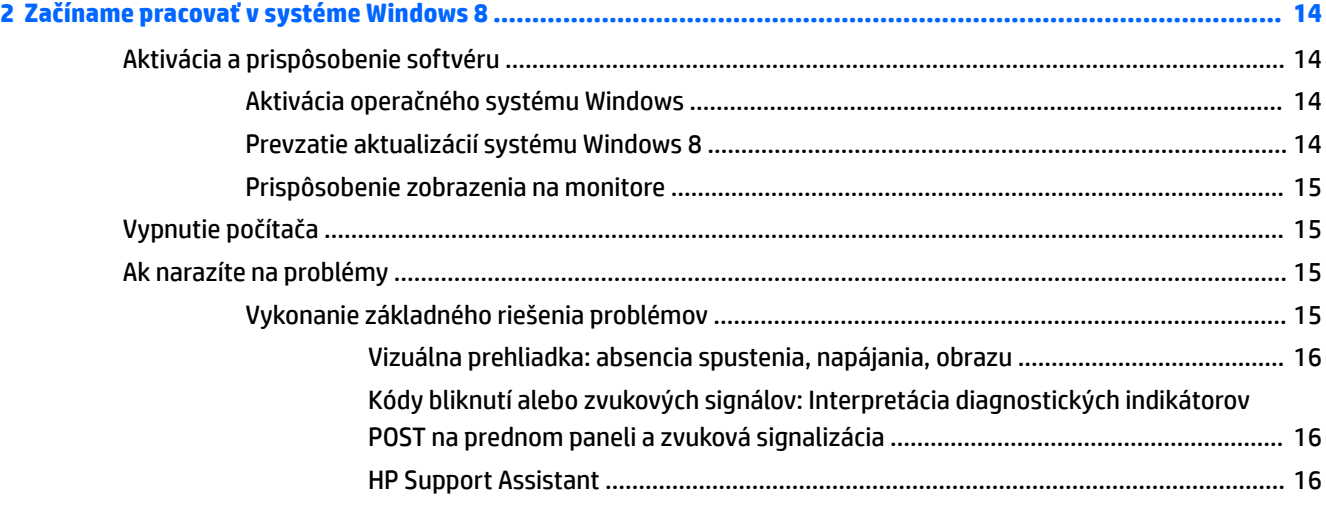

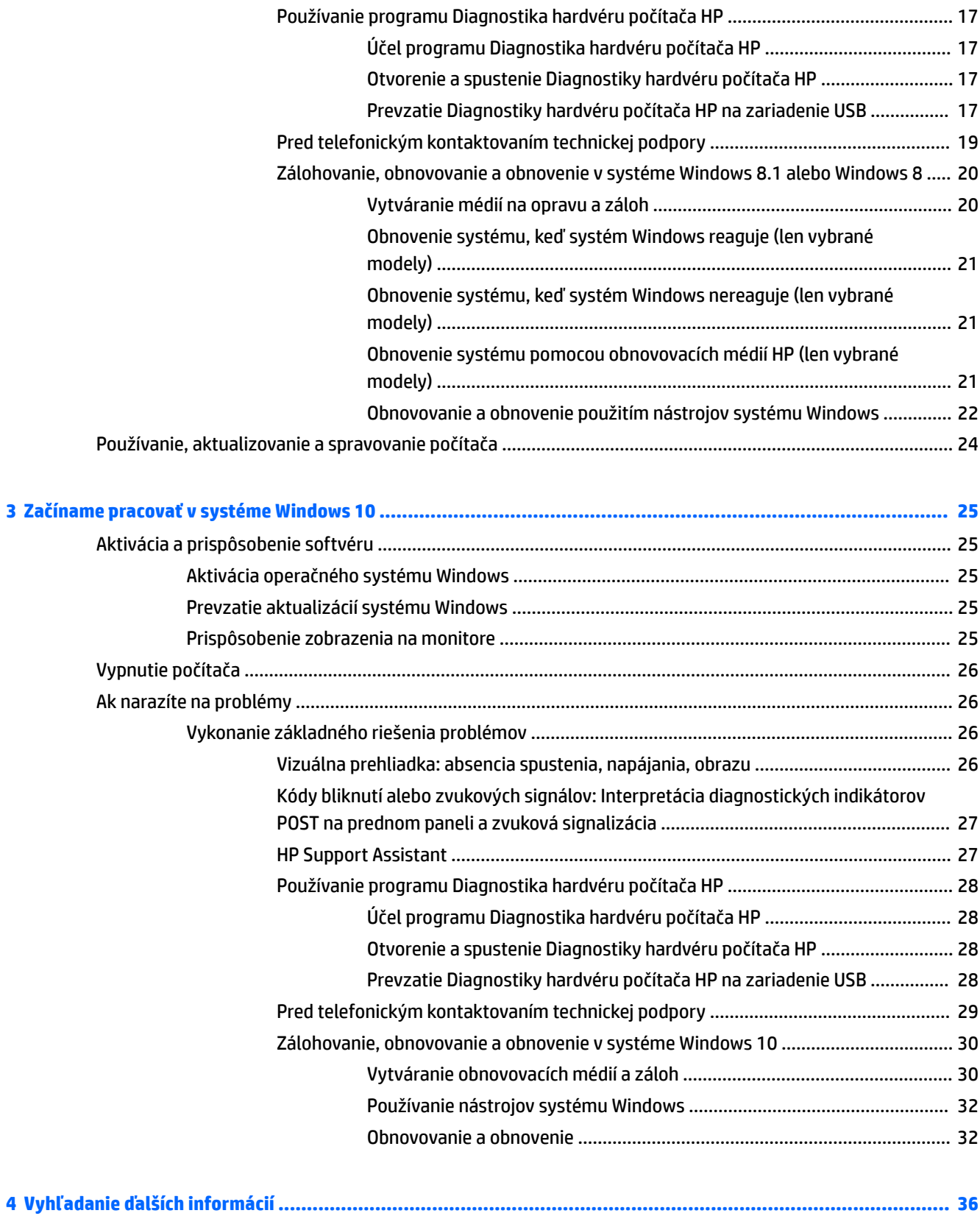

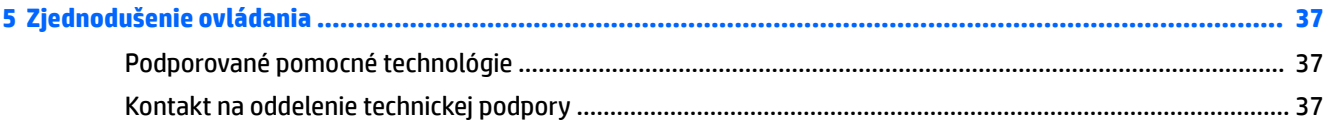

# <span id="page-8-0"></span>**1 Začíname pracovať v systéme Windows 7**

Systém Windows 7 nepodporuje zabudovanú funkciu TPM 2.0. Môžete si prevziať opravu od spoločnosti Microsoft, ak chcete pridať funkciu, prípadne prejdite na staršiu verziu funkcie TPM 1.2.

# **Aktivácia a prispôsobenie softvéru**

Ak tento počítač nebol dodaný s operačným systémom Windows®, niektoré časti tejto príručky neplatia. Ďalšie informácie sú k dispozícii v pomocníkovi online po aktivácii operačného systému.

- **UPOZORNENIE:** Nepridávajte hardvér alebo ďalšie zariadenia do počítača, pokiaľ nebol operačný systém úspešne aktivovaný. Inak môže dôjsť k chybám a chybnému nainštalovaniu operačného systému.
- **POZNÁMKA:** Skontrolujte, či za zariadením a nad monitorom je zachovaný voľný priestor 10,2 cm, aby sa zabezpečilo požadované prúdenie vzduchu.

## **Aktivácia operačného systému Windows**

Po prvom zapnutí počítača sa automaticky nainštaluje a aktivuje operačný systém. Tento proces trvá približne 5 až 10 minút. Pri aktivácii dôsledne postupujte podľa pokynov na obrazovke.

Odporúčame vám zaregistrovať počítač v spoločnosti HP počas inštalácie operačného systému, aby ste mohli získavať dôležité softvérové aktualizácie a zaregistrovať sa na špeciálne ponuky.

- **UPOZORNENIE:** Keď sa začne proces aktivácie, NEVYPÍNAJTE POČÍTAČ, AŽ KÝM SA PROCES NEUKONČÍ. Vypnutie počítača počas aktivácie môže poškodiť softvér počítača alebo znemožniť správnu inštaláciu.
- **POZNÁMKA:** Ak bol počítač dodaný s operačným systémom vo viacerých jazykoch, proces aktivácie môže trvať až 60 minút.

## **Prevzatie aktualizácií systému Windows 7**

Spoločnosť Microsoft môže vydávať aktualizácie svojho operačného systému. Aby sa zabezpečil optimálny beh počítača, spoločnosť HP odporúča skontrolovanie najnovších aktualizácií počas prvotnej inštalácie a pravidelne po celú dobu používania počítača.

- **1.** Pre vytvorenie internetového pripojenia kliknite na ponuku **Štart** > **Internet Explorer**, a postupujte podľa pokynov na obrazovke.
- **2.** Po nadviazaní internetového pripojenia kliknite na ponuku **Štart** > **Všetky programy** > **Windows Update**.
- **3.** Potom spúšťajte nástroj Windows Update každý mesiac.

## **Inštalácia alebo inovácia ovládačov zariadení**

Pri inštalácii voliteľných zariadení po ukončenej inštalácii operačného systému musíte tiež nainštalovať ovládače pre každé zariadenie.

Ak sa v systéme Windows 7 objaví výzva pre priečinok i386, použite cestu C:\i386 alebo použite tlačidlo dialógového okna **Prehľadávať** na vyhľadanie priečinku i386. To umožní operačnému systému vyhľadať vhodné ovládače.

<span id="page-9-0"></span>Najnovší podporný softvér vrátane podporného softvéru pre operačný systém získate na lokalite <http://www.hp.com/support>. Vyberte svoju krajinu a jazyk, potom kliknite na položku **Prevziať ovládače a softvér (a firmvér)**, zadajte číslo modelu počítača a stlačte kláves Enter.

# **Prispôsobenie zobrazenia na monitore**

Môžete vybrať alebo zmeniť obnovovacie frekvencie, rozlíšenie obrazovky, nastavenie farieb, veľkosť písma a nastavenie napájania monitora.

Ďalšie informácie nájdete v dokumentácii online pomôcky grafického radiča alebo v dokumentácii monitora.

Pravým tlačidlom myši kliknite na pracovnú plochu systému Windows, potom kliknite na položku **Prispôsobiť**, a môžete zmeniť nastavenia zobrazenia.

# **Vypnutie počítača**

Pre správne vypnutie počítača musíte najprv vypnúť operačný systém.

**▲** Kliknite na ponuku **Štart** > **Vypnúť**.

# **Ak narazíte na problémy**

Je niekoľko spôsobov, ako diagnostikovať a vyriešiť potenciálne problémy. Spoločnosť HP poskytuje niekoľko vlastných diagnostických nástrojov, ale odporúča sekvenčný prístup pri riešení problémov, ktorý sa začína hľadaním najskôr základnej koreňovej príčiny, a postupne sa prechádza ku komplexnejším.

- **1.** Vizuálnu prehliadku
- **2.** Kódy bliknutí alebo zvukových signálov
- **3.** HP Support Assistant Riešenie problémov
- **4.** Program Diagnostika hardvéru počítača HP
- **5.** HP Support (Podpora DDC/CI)
- **6.** Obnovovanie systému
- **7.** Obnovenie systému

# **Vykonanie základného riešenia problémov**

Vykonajte v uvedenom poradí postupy riešenia problémov, ktoré sú v tejto časti, kým sa váš problém nevyrieši. Ďalšie informácie o riešení problémov nájdete v komplexnom dokumente *Príručka údržby a opráv*  (len v angličtine), ktorý je k dispozícii na webovej lokalite<http://www.hp.com/support>. Vyberte položku **Vyhľadať produkt**, zadajte číslo modelu počítača a kliknite na tlačidlo Hľadať.

### **Vizuálna prehliadka: absencia spustenia, napájania, obrazu**

**UPOZORNENIE:** Ak je počítač pripojený k zdroju sieťového napájania, na systémovú dosku sa neustále privádza napätie. Aby sa znížili nebezpečenstvo poškodenia systémovej dosky alebo súčasti, vždy odpojte napájací kábel od zdroja napájania pred otvorením počítača.

Ak sa vyskytnú problémy s počítačom, monitorom alebo softvérom, pred vykonaním ďalších krokov si prezrite nasledovný zoznam všeobecných pokynov:

- <span id="page-10-0"></span>Skontrolujte, či sú počítač a monitor pripojené do funkčnej elektrickej zásuvky.
- Skontrolujte, či je prepínač napätia (niektoré modely), ktorý sa nachádza na zadnej strane zdroja napájania, nastavený na príslušnú hodnotu pre váš región (115 V alebo 230 V).
- Skontrolujte, či je počítač zapnutý (svieti indikátor napájania).
- Skontrolujte, či je monitor zapnutý (svieti indikátor napájania).
- Ak je obrazovka monitora matná, zvýšte jas a kontrast.
- Ak sa systém nespúšťa, stlačte a podržte ľubovoľný kláves. Ak zaznie zvukový signál, klávesnica by mala pracovať správne.
- Skontrolujte, či sú všetky káble pevne a správne pripojené.
- Prebuďte počítač stlačením ľubovoľného klávesu na klávesnici alebo stlačením tlačidla napájania. Ak systém zotrváva v režime spánku, vypnite počítač stlačením tlačidla napájania a jeho podržaním po dobu aspoň štyri sekundy. Potom opätovným stlačením tlačidla napájania reštartujte počítač. Ak sa systém nevypne, odpojte napájací kábel, počkajte niekoľko sekúnd, a potom ho znova zapojte. Ak je v programe Computer Setup nastavené, aby sa v prípade výpadku napájania počítač automaticky spustil, počítač sa reštartuje. Ak sa počítač nereštartuje, stlačte tlačidlo napájania.
- Po inštalácii rozširujúcej dosky alebo iného zariadenia nepodporujúceho technológiu Plug and Play znova nastavte konfiguráciu počítača.
- Uistite sa, že sú nainštalované všetky potrebné ovládače zariadení. Ak používate napríklad tlačiareň, budete potrebovať ovládač pre daný model tlačiarne.
- Pred zapnutím systému z neho vyberte všetky spustiteľné médiá (CD/DVD alebo zariadenie USB).
- Ak ste nainštalovali iný operačný systém než systém nainštalovaný výrobcom, skontrolujte, či je podporovaný.
- Ak má systém nainštalovaných viac videozdrojov (zabudovaný, PCI, alebo PCI-Express adaptéry) (zabudované video iba na niektorých modeloch) a jeden monitor, musí byť monitor pripojený do konektora monitora na zdroji, ktorý je nastavený ako primárny videozdroj. Počas spúšťania sú ostatné videoporty neaktívne; Ak je monitor pripojený k jednému z týchto portov, monitor nebude fungovať. Primárny videozdroj môžete vybrať alebo zmeniť v programe Computer Setup.

### **Kódy bliknutí alebo zvukových signálov: Interpretácia diagnostických indikátorov POST na prednom paneli a zvuková signalizácia**

Ak uvidíte blikajúce indikátory na prednej strane počítača alebo ak začujete zvukové signály, pozrite si dokument *Príručka údržby a opráv* (len v angličtine), kde nájdete ich interpretáciu a odporúčané úkony.

#### **HP Support Assistant**

HP Support Assistant je aplikácia spoločnosti HP, ktorá vám pomáha udržiavať výkon vášho počítača a riešiť problémy prostredníctvom automatickej aktualizácie a údržby, zabudovaných diagnostík a sprievodnej pomoci. HP Support Assistant je predinštalovaný na všetkých počítačoch HP alebo Compaq so systémom Windows 7.

Aplikáciu HP Support Assistant otvoríte v systéme Windows 7 dvojitým kliknutím na ikonu **HP Support Assistant** na pracovnej ploche.

### **Používanie programu Diagnostika hardvéru počítača HP**

Ak program HP Support Assistant nedokáže určiť problém, vyskúšajte hardvérové diagnostické riešenie postavené na UEFI, ktoré spoločnosť HP poskytuje ku všetkým produktom. Tento nástroj môžete použiť aj v prípade, že operačný systém sa na počítači nespustí. Tento nástroj funguje aj so súčasťami nerozpoznanými v nástroji HP Support Assistant.

#### <span id="page-11-0"></span>**Účel programu Diagnostika hardvéru počítača HP**

Diagnostické nástroje hardvéru počítača HP uľahčujú proces diagnostikovania hardvérových problémov a urýchľujú proces podpory, ak boli nájdené nejaké problémy. Tieto nástroje šetria čas presným určením súčasti, ktorú je treba vymeniť.

- **Izolácia skutočných zlyhaní hardvéru**: Diagnostiky sa spúšťajú mimo operačného systému, takže účinne izolujú zlyhania hardvéru od problémov, ktoré môžu byť spôsobené operačným systémom alebo inými softvérovými súčasťami.
- **ID zlyhania**: Keď sa zistí zlyhanie, pri ktorom je potrebná výmena hardvéru, vygeneruje sa 24-miestne ID zlyhania. Toto ID môže byť poskytnuté telefonickému agentovi podpory, ktorý buď naplánuje podporu alebo poskytne náhradné diely.

#### **Otvorenie a spustenie Diagnostiky hardvéru počítača HP**

Diagnostiku môžete spustiť z jedného z troch miest v závislosti od vašej predvoľby a stavu počítača.

- **1.** Zapnite počítač a opakovane stláčajte kláves Esc, kým sa nezobrazí Ponuka spustenia systému BIOS.
- **2.** Stlačte kláves F2 alebo vyberte možnosť **Diagnostika (F2)**.

Stlačením klávesu F2 sa predá systému signál na vyhľadanie diagnostiky na týchto miestach:

- **a.** Pripojená jednotka USB (pokyny na prevzatie diagnostických nástrojov na jednotku USB nájdete v časti Prevzatie Diagnostiky hardvéru počítača HP na zariadenie USB na strane 4)
- **b.** Pevný disk
- **c.** Základná súprava diagnostík v systéme BIOS (pre pamäť a pevný disk), ktoré sú dostupné len v prípade, že verzie USB alebo jednotky pevného disku neboli rozpoznané

#### **Prevzatie Diagnostiky hardvéru počítača HP na zariadenie USB**

**<sup>F</sup> POZNÁMKA:** Pokyny na prevzatie nástroja HP PC Hardware Diagnostics (UEFI) sú k dispozícii len v angličtine.

Existujú dve možnosti prevzatia nástroja HP PC Hardware Diagnostics na zariadenie USB.

**1. možnosť: Domovská stránka HP PC Diagnostics** – poskytuje prístup k najnovšej verzii UEFI

- **1.** Prejdite na lokalitu<http://hp.com/go/techcenter/pcdiags>.
- **2.** Kliknite na prepojenie **Prevziať** v časti **HP PC Hardware Diagnostics** a potom vyberte možnosť **Spustiť**

**2. možnosť: Stránky Podpora a ovládače** – poskytujú súbory na prevzatie príslušného produktu pre staršie a novšie verzie

- **1.** Prejdite na lokalitu<http://www.hp.com>.
- **2.** Umiestnite kurzor na položku **Support** (Podpora) umiestnenú vo vrchnej časti stránky a potom kliknite na položku **Download Drivers** (Prevziať ovládače).
- **3.** Do textového poľa napíšte názov produktu a potom kliknite na položku **Go** (Prejsť).

– alebo –

Kliknutím na položku **Find Now** (Vyhľadať) umožnite spoločnosti HP, aby váš produkt zistila automaticky.

- <span id="page-12-0"></span>**4.** Vyberte svoj model počítača a potom vyberte svoj operačný systém.
- **5.** V časti **Diagnostic** (Diagnostika) kliknite na položku **HP UEFI Support Environment** (Prostredie s podporou nástroja HP UEFI).

– alebo –

Kliknite na položku **Download** (Prevziať) a potom vyberte položku **Run** (Spustiť).

## **Pred telefonickým kontaktovaním technickej podpory**

**VAROVANIE!** Ak je počítač pripojený k zdroju striedavého napätia, systémová doska je neustále pod napätím. Aby ste znížili riziko úrazu spôsobeného elektrickým prúdom alebo stykom s horúcim povrchom súčastí, odpojte napájací kábel od elektrickej zásuvky a počkajte, kým vnútorné súčasti systému vychladnú.

Ak máte s počítačom problémy, pred kontaktovaním technickej podpory sa pokúste pomocou riešení podľa popisu v predchádzajúcich častiach a zhrnutých nižšie presne identifikovať dané problémy.

- Skontrolujte LED diódu vpredu na počítači, aby ste overili, či bliká a počúvajte, či z počítača vychádza séria zvukových signálov. Blikajúce svetlá a/alebo zvukové signály sú chybové kódy, ktoré vám pomôžu diagnostikovať problém. Podrobnosti sa dozviete v príručke *Príručka údržby a opráv* (iba v angličtine).
- Ak sa na obrazovke nič nezobrazuje, zapojte monitor do iného videoportu na počítači (ak je k dispozícii), prípadne monitor vymeňte za monitor, o ktorom viete, že funguje správne.
- Ak pracujete na sieti:
	- Použite iný sieťový kábel na pripojenie počítača k sieti.
	- K sieti pripojte iný počítač s iným káblom.

Ak sa váš problém nevyrieši, sieťový konektor na vašom počítači alebo sieťová zásuvka v stene môže byť poruchová.

- Ak ste nedávno pridali nový hardvér, vyberte tento hardvér z počítača.
- Ak ste nedávno inštalovali nový softvér, odinštalujte ho.
- Spustite počítač v núdzovom režime a overte tak, či sa spustí bez zavedenia všetkých ovládačov. Spustenie v núdzovom režime:
	- **1.** Reštartujte počítač.
	- **2.** Stlačte a podržte kláves F8 pred spustením operačného systému. Zobrazí sa obrazovka Advanced Boot Options (Rozšírené možnosti spustenia).
	- **3.** Pomocou klávesov so šípkami zvýraznite možnosť Posledná funkčná konfigurácia, a potom spustite počítač stlačením klávesu Enter.
- Ak sa počítač zapne, ale nespustí sa na ňom operačný systém, môžete spustiť diagnostickú pomôcku Diagnostika hardvéru počítača HP "pred spustením". Ďalšie informácie nájdete v časti Používanie [programu Diagnostika hardvéru počítača HP na strane 3](#page-10-0).
- Ak sa počítač nespustí do operačného systému, použite jeden z týchto nástrojov. Poskytujú diagnostiku s automatickým vyriešením a konverzáciu online (ak je k dispozícii aj prístup na internet).
	- Ak máte program HP Support Assistant, otvorte ho dvojitým kliknutím na ikonu **HP Support Assistant**.
	- Ak nemáte nainštalovaný program HP Support Assistant, otvorte nástroj HP Instant Support Professional Edition na webovej lokalite [http://www.hp.com/go/ispe.](http://www.hp.com/go/ispe)

<span id="page-13-0"></span>Stredisko Business Support Center (BSC) na adrese <http://www.hp.com/go/bizsupport> poskytuje najnovšie podporné informácie online, softvér a ovládače, možnosti aktívneho upozorňovania a kontakt na celosvetovú komunitu používateľov a odborníkov spoločnosti HP.

Komplexná technická podpora online je tiež dostupná na lokalite [http://www.hp.com/support.](http://www.hp.com/support)

Ak bude potrebné volať na telefónne číslo technickej podpory, pomocou nasledovných pokynov sa pripravte na hovor tak, aby ste mali k dispozícii všetky informácie umožňujúce poskytnutie servisu:

- Pred zavolaním
	- Odstráňte všetok hardvér, ktorý ste nedávno pridali do systému.
	- Odstráňte všetok softvér, ktorý ste nedávno nainštalovali.
	- Zapíšte si číslo ID produktu, sériové čísla počítača a monitora a ID zlyhania vytvorené spustením diagnostiky, pokiaľ je to možné.
- Počas telefonického hovoru buďte pri počítači.
- Vyhraďte si dostatok času na riešenie problému so servisným technikom.

**POZNÁMKA:** Informácie o predaji a rozšíreniach záručných podmienok (balíky HP Care Pack) vám po zavolaní na príslušné číslo poskytne autorizovaný poskytovateľ služieb alebo díler.

#### **Zálohovanie, obnovovanie a obnovenie v systéme Windows 7**

Váš počítač obsahuje nástroje od spoločnosti HP a nástroje operačného systému Windows, ktoré vám pomôžu so zabezpečením vašich údajov, a v prípade potreby s ich obnovením. Tieto nástroje vám pomôžu navrátiť počítač do riadneho prevádzkového stavu alebo dokonca do pôvodného stavu od výrobcu, a to v jednoduchých krokoch.

V tejto časti sú uvedené informácie o nasledujúcich procesoch:

- Vytváranie médií na opravu a záloh
- Obnovenie a oprava systému

**POZNÁMKA:** Táto kapitola obsahuje prehľad možností zálohovania, obnovovania a obnovenia. Ďalšie informácie o nástrojoch zálohovania a obnovenia systému Windows nájdete v Pomoci a technickej podpore. Aplikáciu Pomoc a technická podpora môžete otvoriť cez ponuku **Štart** > **Pomoc a technická podpora**.

Oprava po zlyhaní systému bude len taká dobrá, aká je najnovšia dostupná záloha.

- **1.** Po úspešnom nastavení počítača vytvorte obnovovacie médiá. Tieto médiá môžete použiť na preinštalovanie pôvodného operačného systému v prípade poškodenia alebo výmeny pevného disku. Pozrite si časť [Vytvorenie obnovovacích médií na strane 7.](#page-14-0)
- **2.** Pri postupnom pridávaní hardvéru a softvérových programov vytvárajte body obnovenia systému. Bod obnovenia systému je snímkou určitého obsahu pevného disku, ktorú uloží program Windows Obnovovanie systému v špecifickú dobu. Bod obnovenia systému obsahuje údaje, ktoré používa systém Windows, napríklad nastavenia registrov. Systém Windows vytvorí bod obnovenia systému automaticky za vás počas aktualizácie systému Windows a počas ďalšej údržby systému (napríklad aktualizácia softvéru, overovanie zabezpečenia alebo diagnostika systému). Bod obnovenia systému si môžete tiež kedykoľvek vytvoriť aj ručne. Ďalšie informácie a kroky pri vytváraní bodov obnovenia systému sú uvedené v Pomoci a technickej podpore. Aplikáciu Pomoc a technická podpora môžete otvoriť cez ponuku **Štart** > **Pomoc a technická podpora**.
- **3.** Pri postupnom pridávaní fotografií, videa, hudby a ďalších osobných súborov si vytvorte zálohu osobných údajov. Ak dôjde k neúmyselnému odstráneniu súborov z pevného disku, a už sa nedajú obnoviť z koša, alebo ak sa súbory poškodili, môžete obnoviť súbory, ktoré ste zálohovali. Záložné

súbory môžete v prípade zlyhania systému použiť na obnovenie obsahu počítača. Pozrite si časť [Zálohovanie údajov na strane 9](#page-16-0).

<span id="page-14-0"></span> $\tilde{P}$  POZNÁMKA: Pre prípad nestability systému odporúča spoločnosť HP, aby ste si vytlačili postupy obnovenia a uschovali ich na neskoršie použitie.

#### **Vytvorenie obnovovacích médií**

Po úspešnom nastavení počítača vytvorte obnovovacie médiá. Zálohu môžete použiť na preinštalovanie pôvodného operačného systému v prípade poškodenia alebo výmeny pevného disku.

Existujú dva typy obnovovacích médií. Určenie krokov pre váš počítač:

- **1.** Kliknite na tlačidlo **Štart**.
- **2.** Kliknite na položku **Všetky programy**.
	- Ak je v zozname uvedená položka **Bezpečnosť a ochrana**, pokračujte krokmi v časti Vytváranie obnovovacích médií použitím programu HP Recovery Manager (len vybrané modely) na strane 7.
	- Ak je v zozname uvedená položka **Produktivita a nástroje**, pokračujte krokmi v časti [Vytvorenie](#page-15-0) [obnovovacích diskov pomocou aplikácie HP Recovery Disc Creator \(len vybrané modely\)](#page-15-0)  [na strane 8](#page-15-0).

#### **Vytváranie obnovovacích médií použitím programu HP Recovery Manager (len vybrané modely)**

- Na vytvorenie diskov pre obnovenie musí byť Váš počítač vybavený DVD napaľovačkou. Použite disky DVD+R alebo DVD-R (kupuje sa samostatne). Disky, ktoré treba použiť, závisia od typu používanej optickej jednotky.
- **POZNÁMKA:** Disky DVD+R DL, DVD-R DL ani DVD±RW nie sú podporované.
- Namiesto toho máte na výber aj možnosť vytvoriť si obnovovaciu jednotku USB flash použitím vysoko kvalitnej jednotky USB.
- Ak si vytvárate disky na obnovu, dbajte na používanie vysoko kvalitných diskov. Odmietnutie poruchových diskov je pre systém bežným javom. Budete vyzvaní na vloženie nového čistého disku.
- Počet diskov v súprave obnovovacích diskov závisí od modelu počítača (typicky 3-6 DVD). Program Vytvorenie obnovovacích médií vám oznámi počet prázdnych diskov, ktoré budete na vytvorenie celej súpravy potrebovať. Ak používate jednotku USB flash, program vám oznámi kapacitu jednotky potrebnú na uloženie všetkých údajov (minimálne 8 GB).
- **<sup>2</sup> POZNÁMKA:** Proces vytvárania obnovovacích médií je zdĺhavý. Tento proces môžete kedykoľvek ukončiť. Pri ďalšom zahájení procesu začne proces od miesta, kde bol ukončený.
- **POZNÁMKA:** Nepoužívajte na vytváranie obnovovacích médií mediálne karty. Systém sa nemusí spustiť z mediálnej karty, a nebudete tak môcť spustiť obnovenie systému.

Postup vytvorenia obnovovacích diskov:

- **1.** Ukončite všetky spustené programy.
- **2.** Kliknite na tlačidlo **Štart**, kliknite na **Všetky programy**, kliknite na **Bezpečnosť a ochrana**, kliknite na **Recovery Manager**, a potom kliknite na **Vytvorenie disku obnovy**. Aby program mohol pokračovať, kliknite na **Áno**, ak ste k tomu vyzvaný.
- <span id="page-15-0"></span>**3.** Kliknite na **Vytvoriť obnovovacie médiá použitím prázdnych DVD**, a potom kliknite na **Ďalej**.
- **4.** Dodržiavajte pokyny na obrazovke. Označte každý disk po jeho vytvorení (napr. Obnovenie 1, Obnovenie 2), a potom uložte disky na bezpečnom mieste.

Postup vytvorenia obnovovacej jednotky USB flash:

**POZNÁMKA:** Musíte použiť jednotku USB flash s kapacitou aspoň 8 GB.

**POZNÁMKA:** Aplikácia Vytvorenie obnovovacích médií naformátuje jednotku USB flash a vymaže z nej všetky súbory.

- **1.** Ukončite všetky spustené programy.
- **2.** Zasuňte jednotku USB flash do portu USB na počítači.
- **3.** Kliknite na tlačidlo **Štart**, kliknite na **Všetky programy**, kliknite na **Bezpečnosť a ochrana**, kliknite na **Recovery Manager**, a potom kliknite na **Vytvorenie disku obnovy**.
- **4.** Kliknite na **Vytvoriť obnovovacie médium použitím jednotky USB flash**, a potom zvoľte **Ďalej**.
- **5.** Vyberte jednotku USB flash zo zoznamu médií. Program vám povie, koľko miesta potrebujete na vytvorenie obnovovacej jednotky. Ak jednotka USB flash nemá dostatok ukladacej kapacity, bude zobrazená ako vyblednutá, a je potrebné ju vymeniť za jednotku USB flash s väčšou kapacitou. Kliknite na **Ďalej**.
- 6. Dodržiavajte pokyny na obrazovke. Po dokončení procesu označte jednotku USB flash a uložte ju na bezpečnom mieste.

#### **Vytvorenie obnovovacích diskov pomocou aplikácie HP Recovery Disc Creator (len vybrané modely)**

HP Recovery Disc Creator je softvérový program, ktorý ponúka alternatívny spôsob vytvorenia obnovovacích diskov na vybraných modeloch. Po úspešnom nastavení počítača môžete vytvoriť obnovovacie disky použitím aplikácie HP Recovery Disc Creator. Obnovovacie disky umožňujú preinštalovať pôvodný operačný systém, ako aj vybrané ovládače a aplikácie v prípade poškodenia pevného disku. Aplikácia HP Recovery Disc Creator vytvorí dva druhy obnovovacích diskov:

- Disk DVD s operačným systémom Windows 7 nainštaluje operačný systém bez ďalších ovládačov alebo aplikácií.
- Disk DVD na obnovenie ovládačov nainštaluje len špecifické ovládače a aplikácie rovnakým spôsobom, ako pomôcka HP Software Setup nainštaluje ovládače a aplikácie.

Na vytvorenie diskov pre obnovenie musí byť Váš počítač vybavený DVD napaľovačkou. Použite ktorékoľvek z nasledujúcich druhov diskov (kupujú sa samostatne) DVD+R, DVD+R DL, DVD-R, DVD-R DL alebo DVD+RW. Disky, ktoré treba použiť, závisia od typu používanej optickej jednotky.

#### **Vytvorenie diskov pre obnovenie**

**POZNÁMKA:** Disk DVD s operačným systémom možno vytvoriť len raz. Táto možnosť na vytvorenie médií nebude dostupná po vytvorení disku DVD so systémom Windows.

Vytvorenie disku DVD so systémom Windows:

- **1.** Vyberte **Štart** > **Všetky programy** > **Produktivita a nástroje** > **HP Recovery Disc Creator**.
- **2.** Vyberte položku **Disk so systémom Windows**.
- **3.** Z rozbaľovacej ponuky vyberte jednotku na napálenie obnovovacieho média.
- **4.** Kliknite na tlačidlo **Vytvoriť** na spustenie procesu napaľovania. Po vytvorení disku ho označte a uschovajte na bezpečnom mieste.

<span id="page-16-0"></span>Po vytvorení disku DVD s operačným systémom Windows 7 vytvorte disk DVD na *obnovenie ovládačov*:

- **1.** Vyberte **Štart** > **Všetky programy** > **Produktivita a nástroje** > **HP Recovery Disc Creator**.
- **2.** Vyberte položku **Disk s ovládačmi**.
- **3.** Z rozbaľovacej ponuky vyberte jednotku na napálenie obnovovacieho média.
- **4.** Kliknite na tlačidlo **Vytvoriť** na spustenie procesu napaľovania. Po vytvorení disku ho označte a uschovajte na bezpečnom mieste.

#### **Zálohovanie údajov**

Prvotnú zálohu by ste mali vytvoriť ihneď po úvodnej inštalácii systému. Po pridaní nového softvéru a údajových súborov by ste mali pokračovať v pravidelnom zálohovaní systému, aby sa zachovala primerane aktuálna záloha. Vaša počiatočná a následné zálohy vám umožnia obnoviť vaše údaje a nastavenia, ak sa vyskytne porucha.

Svoje údaje môžete zálohovať na voliteľný externý pevný disk, sieťovú jednotku alebo disky.

Pri zálohovaní si pamätajte:

- Uchovávajte osobné súbory v knižnici dokumentov, a pravidelne ju zálohujte.
- Zálohujte šablóny, ktoré sú uložené vo svojich pridružených adresároch.
- Uložte si prispôsobené nastavenia, ktoré sa zobrazujú v okne, na paneli s nástrojmi alebo na paneli s ponukami nasnímaním snímky obrazovky vašich nastavení. Snímka obrazovky môže poslúžiť ako šetrič času, ak musíte vynulovať predvoľby.
- Pri zálohovaní na disky očíslujte každý disk po vybratí z jednotky.
- **POZNÁMKA:** Podrobné pokyny o rozličných možnostiach zálohovania a obnovenia si môžete vyhľadať preskúmaním týchto tém v Pomoci a technickej podpore. Aplikáciu Pomoc a technická podpora môžete otvoriť cez ponuku **Štart >** Pomoc a technická podpora.
- **POZNÁMKA:** Pri vykonávaní niektorých úloh môže funkcia Kontrola používateľských kont zobraziť výzvu na pridelenie povolenia alebo zadanie hesla. Výberom príslušnej možnosti pokračujte v úlohe. Informácie o funkcii Kontrola používateľských kont nájdete v Pomoci a technickej podpore: Vyberte položky **Štart** > **Pomoc a technická podpora**.

Vytvorenie zálohy použitím programu Windows Zálohovanie a obnovenie:

- **<sup>2</sup> POZNÁMKA:** Proces zálohovania môže trvať viac ako jednu hodinu, v závislosti od veľkosti súboru a rýchlosti počítača.
	- **1.** Vyberte **Štart** > **Všetky programy** > **Údržba** > **Zálohovanie a obnovenie**.
	- **2.** Pri nastavení zálohy súborov postupujte podľa pokynov na obrazovke.

#### **Obnovovanie systému**

Ak máte problém, ktorý mohol vzniknúť kvôli softvéru, ktorý ste nainštalovali do počítača, alebo chcete obnoviť systém do predchádzajúceho stavu bez straty akýchkoľvek osobných informácií, použite nástroj Obnovenie systému na vrátenie počítača do predchádzajúceho bodu obnovenia.

**POZNÁMKA:** Vždy použite najskôr postup Obnovovanie systému, a prípadne až potom funkciu Obnovenie systému.

Spustenie nástroja Obnovovanie systému:

- <span id="page-17-0"></span>**1.** Ukončite všetky spustené programy.
- **2.** Kliknite na tlačidlo **Štart**, kliknite pravým tlačidlom myši na položku **Počítač**, a potom kliknite na položku **Vlastnosti**.
- **3.** Kliknite na **Ochrana systému**, kliknite na **Obnovovanie systému**, kliknite na **Ďalej**, a potom postupujte podľa pokynov na obrazovke.

#### **Obnovenie systému**

**VAROVANIE!** Pri totmo postupe sa vymažú všetky používateľské údaje. Aby sa zabránilo strate informácií, uistite sa, že zazálohujete všetky informácie o používateľovi, aby ste ich mohli obnoviť po obnovení systému.

Nástroj Obnova systému kompletne vymaže a preformátuje ovládač pevného disku, vymaže všetky vami vytvorené údaje, a potom opätovne nainštaluje operačný systém, programy a ovládače. Bude však potrebné, aby ste znovu nainštalovali všetok softvér, ktorý nebol nainštalovaný v počítači z výroby. To zahŕňa softvér, ktorý bol dodaný samostatne na médiu v škatuli s príslušenstvom počítača a všetky softvérové programy, ktoré ste nainštalovali po nákupe počítača. Všetky osobné súbory treba obnoviť zo záloh, ktoré ste vytvorili.

Ak nie je možné vytvoriť disky DVD obnovenia systému alebo jednotku USB flash, môžete si objednať súpravu obnovovacích diskov od podpory. Prejdite na lokalitu [http://www.hp.com/support,](http://www.hp.com/support) vyberte svoju krajinu alebo oblasť a postupujte podľa pokynov na obrazovke.

**POZNÁMKA:** Vždy použite najskôr nástroj Obnovovanie systému, a prípadne až potom program Obnovenie systému. Pozrite si časť [Obnovovanie systému na strane 9.](#page-16-0)

Na vykonanie obnovy systému si musíte zvoliť jednu z nasledujúcich metód:

- Kópia pre obnovenie program Obnovenie systému spustite z obnovovacieho obrazu uloženého na pevnom disku. Táto kópia pre obnovenie je súbor, ktorý obsahuje kópiu pôvodného softvéru dodaného z výroby. Pre vykonanie obnovy systému z obnovovacieho obrazu si pozrite časť Obnovenie systému, keď systém Windows nereaguje na strane 10 alebo [Obnovenie systému, keď systém Windows nereaguje](#page-18-0)  [na strane 11](#page-18-0).
- Obnovovacie médiá program Obnovenie systému spustite z obnovovacích médií, ktoré ste si vytvorili zo súborov uložených na pevnom disku alebo z médií zakúpených samostatne. Pozrite si časť [Obnovenie](#page-18-0)  [systému použitím obnovovacích médií \(len vybrané modely\) na strane 11.](#page-18-0)

#### **Obnovenie systému, keď systém Windows nereaguje**

- **UPOZORNENIE:** Program Obnovenie systému odstráni všetky údaje a programy, ktoré ste si vytvorili alebo nainštalovali. Pred začatím si zazálohujte všetky dôležité údaje na CD alebo DVD alebo na jednotku USB flash.
- **POZNÁMKA:** V niektorých prípadoch musíte použiť pre tento postup obnovovacie médiá. Ak ste ešte nevytvorili toto médium, pozrite si pokyny v časti [Vytvorenie obnovovacích médií na strane 7](#page-14-0).

Ak počítač pracuje a systém Windows 7 reaguje, vykonajte obnovenie systému podľa nasledujúceho postupu:

- **1.** Vypnite počítač.
- **2.** Odpojte od počítača všetky periférne zariadenia okrem monitora, klávesnice a myši.
- **3.** Zapnite počítač.
- **4.** Po načítaní systému Windows kliknite na tlačidlo **Štart**, a potom kliknite na **Všetky programy**.
	- Ak je v zozname uvedená položka **Bezpečnosť a ochrana**, pokračujte krokom [5.](#page-18-0)
	- Ak je v zozname uvedená položka **Produktivita a nástroje**, postupujte podľa krokov v časti [Obnovenie systému, keď systém Windows nereaguje na strane 11.](#page-18-0)
- <span id="page-18-0"></span>**5.** Kliknite na **Bezpečnosť a ochrana**, **Recovery Manager**, a nakoniec kliknite na **Recovery Manager**. Aby program mohol pokračovať, kliknite na **Áno**, ak ste k tomu vyzvaný.
- **6.** Pod **Potrebujem okamžitú pomoc** kliknite na **Obnovenie systému**.
- **7.** Vyberte **Áno**, a potom na kliknite na **Ďalej**. Počítač sa reštartuje.
- **8.** Keď sa počítač reštartuje, opäť sa zobrazí uvítacia obrazovka aplikácie Recovery Manager. Pod **Potrebujem okamžitú pomoc** kliknite na **Obnovenie systému**. Ak ste boli vyzvaní na zálohovanie svojich súborov a neurobili ste tak, vyberte **Najprv zálohovať súbory (odporúčané)**, a potom kliknite na **Ďalej**. Inak vyberte **Obnoviť bez zálohovania súborov** a kliknite na **Ďalej**.
- **9.** Začne sa obnovenie systému. Po ukončení obnovenia systému kliknutím na **Dokončiť** reštartujte počítač.
- **10.** Po dokončení načítania systému Windows vypnite počítač, znovu pripojte všetky periférne zariadenia, a počítač opäť zapnite.

#### **Obnovenie systému, keď systém Windows nereaguje**

**UPOZORNENIE:** Program Obnovenie systému odstráni všetky údaje a programy, ktoré ste si vytvorili alebo nainštalovali.

Ak systém Windows nereaguje, ale počítač pracuje, vykonajte Obnovenie systému podľa nasledujúceho postupu.

- **1.** Vypnite počítač. Podľa potreby stlačte a podržte tlačidlo napájania, až kým sa počítač nevypne.
- **2.** Odpojte od počítača všetky periférne zariadenia okrem monitora, klávesnice a myši.
- **3.** Stlačením tlačidla napájania zapnite počítač.
- **4.** Hneď, ako sa zobrazí obrazovka s logom HP, opakovane stláčajte kláves F11 na klávesnici, kým sa na obrazovke nezobrazí správa *Windows načítava súbory…*.
- **5.** Na obrazovke HP Recovery Manager postupujte podľa pokynov na obrazovke a pokračujte.
- **6.** Po dokončení načítania systému Windows vypnite počítač, znovu pripojte všetky periférne zariadenia, a počítač opäť zapnite.

#### **Obnovenie systému použitím obnovovacích médií (len vybrané modely)**

Použite postup uvedený v tejto časti, ak ste vytvorili obnovovacie médiá použitím postupu [Vytváranie](#page-14-0) [obnovovacích médií použitím programu HP Recovery Manager \(len vybrané modely\) na strane 7](#page-14-0). Ak ste použili softvér HP Recovery Disc Creator na vytvorenie disku DVD s operačným systémom Windows 7 a disku DVD na *obnovu ovládačov*, použite postup uvedený v časti [Používanie obnovovacích diskov HP operačného systému](#page-19-0) [\(len vybrané modely\) na strane 12](#page-19-0).

**UPOZORNENIE:** Program Obnovenie systému odstráni všetky údaje a programy, ktoré ste si vytvorili alebo nainštalovali. Všetky dôležité údaje si zazálohujte na CD alebo DVD alebo na jednotku USB flash.

Postup Obnovenia systému pomocou obnovovacích médií:

- **1.** Ak používate súpravu diskov DVD, vložte prvý obnovovací disk do podávača jednotky DVD a zatvorte ho. Ak používate obnovovaciu jednotku USB flash, zasuňte ju do portu USB.
- **2.** Kliknite na tlačidlo **Štart**, a potom na tlačidlo **Vypnúť**.

– alebo –

Ak počítač nereaguje, stlačte a podržte tlačidlo napájania na približne 5 sekúnd, alebo kým sa počítač nevypne.

- <span id="page-19-0"></span>**3.** Odpojte od počítača všetky periférne zariadenia okrem monitora, klávesnice a myši.
- **4.** Stlačením tlačidla napájania zapnite počítač a stlačte kláves Esc, keď sa počítač spúšťa, aby sa zobrazila ponuka po spustení.
- **5.** Pomocou klávesov so šípkami vyberte ponuku spustenia a stlačte kláves Enter. Pomocou klávesov so šípkami si vyberte miesto vloženia obnovovacieho média (USB alebo DVD). Stlačte kláves Enter a systém sa zavedie z tohto zariadenia.
- **6.** Ak sa aplikácia Recovery Manager spýta, či chcete nástroj Obnovenie systému spustiť z média alebo z pevného disku, vyberte **Médiá**. Na úvodnej obrazovke pod **Potrebujem pomoc okamžite** kliknite na tlačidlo **Obnovenie na výrobné hodnoty**.
- **7.** Ak ste boli vyzvaní na zálohovanie svojich súborov a neurobili ste tak, vyberte **Najprv zálohovať súbory (odporúčané)**, a potom kliknite na **Ďalej**. Inak vyberte **Obnoviť bez zálohovania súborov** a kliknite na **Ďalej**.
- **8.** Po vyzvaní vložte ďalší disk na obnovenie.
- **9.** Keď aplikácia Recovery Manager dokončí svoju činnosť, vyberte zo systému obnovovací disk alebo alebo obnovovaciu jednotku USB flash.
- **10.** Kliknutím na tlačidlo **Dokončiť** reštartujte počítač.

#### **Používanie obnovovacích diskov HP operačného systému (len vybrané modely)**

Použite postup uvedený v tejto časti, ak ste použili softvér HP Recovery Disc Creator na vytvorenie disku DVD s operačným systémom Windows 7 a disku DVD na *obnovu ovládačov*. Ak ste vytvorili obnovovacie médiá použitím postupu [Vytváranie obnovovacích médií použitím programu HP Recovery Manager \(len vybrané](#page-14-0) [modely\) na strane 7,](#page-14-0) použite postup uvedený v časti [Obnovenie systému použitím obnovovacích médií \(len](#page-18-0)  [vybrané modely\) na strane 11](#page-18-0).

Ak nemôžete použiť obnovovacie disky, ktoré ste predtým vytvorili použitím aplikácie HP Recovery Disc Creator, musíte si zakúpiť disk DVD s operačným systémom Windows 7 na reštartovanie a opravu operačného systému.

Pre objednanie disku DVD s operačným systémom Windows 7 sa obráťte na podporu. Prejdite na lokalitu <http://www.hp.com/support>, vyberte svoju krajinu alebo oblasť a postupujte podľa pokynov na obrazovke.

**UPOZORNENIE:** Použitím disku DVD operačného systému Windows 7 úplne vymažete obsah pevného disku a preformátujete ho. Všetky súbory, ktoré ste si vytvorili, a všetok softvér, ktorý ste si nainštalovali do počítača, sa natrvalo odstránia. Po dokončení formátovania vám pomôže proces obnovenia obnoviť operačný systém, ako aj ovládače, softvér a pomôcky.

Aktivácia obnovy použitím disku DVD s operačným systémom Windows 7:

**POZNÁMKA:** Tento proces môže trvať niekoľko minút.

- **1.** Ak je to možné, zálohujte si všetky osobné súbory.
- **2.** Reštartujte počítač a potom ešte pred načítaním operačného systému Windows vložte do optickej jednotky disk DVD s operačným systémom Windows 7.

**POZNÁMKA:** Ak počítač pri spustení nezavedie disk DVD, reštartujte ho a stlačte kláves Esc, keď sa počítač spúšťa, aby sa zobrazila ponuka po spustení. Pomocou klávesov so šípkami vyberte ponuku spustenia, a stlačte kláves Enter. Pomocou klávesov so šípkami si vyberte miesto vloženia obnovovacieho disku DVD. Stlačte kláves Enter a systém sa zavedie z tohto zariadenia.

- **3.** Po zobrazení výzvy stlačte kláves na klávesnici.
- **4.** Postupujte podľa pokynov na obrazovke.
- <span id="page-20-0"></span>**5.** Kliknite na tlačidlo **Ďalej**.
- **6.** Vyberte **Install Now** (Nainštalovať).
- **7.** Postupujte podľa pokynov na obrazovke.

Po dokončení opravy počítača:

- **1.** Vysuňte disk DVD s operačným systémom Windows 7 a vložte disk DVD na *obnovenie ovládačov*.
- **2.** Podľa postupu na obrazovke najskôr nainštalujte Ovládače na aktiváciu hardvéru, a potom nainštalujte Odporúčané aplikácie.

# **Používanie, aktualizovanie a spravovanie počítača**

Na jednom mieste môžete previesť tieto úlohy:

- Zobrazenie alebo zmena názvu počítača a iných systémových nastavení
- Pridanie zariadenia alebo tlačiarne a zmena iných systémových nastavení
- Získanie pomoci a podpory pre konkrétny model počítača
- Inštalácia softvéru podpory HP pre počítač
- Nákup spotrebného materiálu a príslušenstva počítača

Toto miesto otvoríte kliknutím na položku **Štart** > **Zariadenia a tlačiarne** a potom dvojitým kliknutím na ikonu počítača.

# <span id="page-21-0"></span>**2 Začíname pracovať v systéme Windows 8**

# **Aktivácia a prispôsobenie softvéru**

Ak tento počítač nebol dodaný s operačným systémom Windows®, niektoré časti tejto príručky neplatia. Ďalšie informácie sú k dispozícii v pomocníkovi online po aktivácii operačného systému.

Ďalšie informácie sú k dispozícii v pomocníkovi online po aktivácii operačného systému.

**<sup>2</sup> POZNÁMKA:** Skontrolujte, či za zariadením a nad monitorom je zachovaný voľný priestor 10,2 cm, aby sa zabezpečilo požadované prúdenie vzduchu.

# **Aktivácia operačného systému Windows**

Po prvom zapnutí počítača sa automaticky nainštaluje a aktivuje operačný systém. Tento proces trvá približne 5 až 10 minút. Pri aktivácii dôsledne postupujte podľa pokynov na obrazovke.

Odporúčame vám zaregistrovať počítač v spoločnosti HP počas inštalácie operačného systému, aby ste mohli získavať dôležité softvérové aktualizácie a zaregistrovať sa na špeciálne ponuky. Počítač si tiež môžete zaregistrovať v spoločnosti HP použitím aplikácie **Zaregistrovať v spoločnosti HP** na domovskej obrazovke.

**UPOZORNENIE:** Keď sa začne proces aktivácie, NEVYPÍNAJTE POČÍTAČ, AŽ KÝM SA PROCES NEUKONČÍ. Vypnutie počítača počas aktivácie môže poškodiť softvér počítača alebo znemožniť správnu inštaláciu.

## **Prevzatie aktualizácií systému Windows 8**

Spoločnosť Microsoft môže vydávať aktualizácie svojho operačného systému. Aby sa zabezpečil optimálny beh počítača, spoločnosť HP odporúča skontrolovanie najnovších aktualizácií počas prvotnej inštalácie a pravidelne po celú dobu používania počítača.

Spustite nástroj Windows Update čo najskôr po nastavení počítača.

- **1.** Ukážte myšou do pravého horného alebo ľavého dolného rohu na domovskej obrazovke, aby sa zobrazili kľúčové tlačidlá.
- **2.** Kliknite na **Nastavenie** > **Zmeniť nastavenie PC** > **Windows Update**.
- **3.** Potom spúšťajte nástroj Windows Update každý mesiac.

# <span id="page-22-0"></span>**Prispôsobenie zobrazenia na monitore**

V systéme Windows 8 môžete prispôsobiť nastavenia zobrazenia zvlášť pre domovskú obrazovku i pracovnú plochu.

Prispôsobenie domovskej obrazovky:

- **1.** Ukážte myšou do pravého horného alebo ľavého dolného rohu na domovskej obrazovke, aby sa zobrazili kľúčové tlačidlá.
- **2.** Kliknite na **Nastavenie** > **Zmeniť nastavenie PC**.
- **3.** Kliknite na **Prispôsobiť**, ak chcete zmeniť nastavenia zobrazenia.

Prispôsobenie pracovnej plochy:

- **1.** Kliknite na aplikáciu Pracovná plocha na domovskej obrazovke.
- **2.** Pravým tlačidlom myši kliknite na pracovnú plochu, a potom kliknite na položku **Prispôsobiť**, a môžete zmeniť nastavenia zobrazenia.

# **Vypnutie počítača**

Pre správne vypnutie počítača musíte najprv vypnúť operačný systém.

- **1.** Ukážte myšou do pravého horného alebo ľavého dolného rohu na domovskej obrazovke, aby sa zobrazili kľúčové tlačidlá, a potom kliknite na **Nastavenie**.
- **2.** Kliknite na ikonu **Napájanie**, a potom kliknite na tlačidlo **Vypnúť**.

# **Ak narazíte na problémy**

Je niekoľko spôsobov, ako diagnostikovať a vyriešiť potenciálne problémy. Spoločnosť HP poskytuje niekoľko vlastných diagnostických nástrojov, ale odporúča sekvenčný prístup pri riešení problémov, ktorý sa začína hľadaním najskôr základnej koreňovej príčiny, a postupne sa prechádza ku komplexnejším.

- **1.** Vizuálnu prehliadku
- **2.** Kódy bliknutí alebo zvukových signálov
- **3.** HP Support Assistant Riešenie problémov
- **4.** Program Diagnostika hardvéru počítača HP
- **5.** HP Support (Podpora DDC/CI)
- **6.** Obnovovanie systému
- **7.** Obnovenie systému

## **Vykonanie základného riešenia problémov**

Vykonajte v uvedenom poradí postupy riešenia problémov, ktoré sú v tejto časti, kým sa váš problém nevyrieši. Ďalšie informácie o riešení problémov nájdete v komplexnom dokumente *Príručka údržby a opráv*  (len v angličtine), ktorý je k dispozícii na webovej lokalite<http://www.hp.com/support>. Vyberte položku **Vyhľadať produkt**, zadajte číslo modelu počítača a kliknite na tlačidlo Hľadať.

### <span id="page-23-0"></span>**Vizuálna prehliadka: absencia spustenia, napájania, obrazu**

**UPOZORNENIE:** Ak je počítač pripojený k zdroju sieťového napájania, na systémovú dosku sa neustále privádza napätie. Aby sa znížili nebezpečenstvo poškodenia systémovej dosky alebo súčasti, vždy odpojte napájací kábel od zdroja napájania pred otvorením počítača.

Ak sa vyskytnú problémy s počítačom, monitorom alebo softvérom, pred vykonaním ďalších krokov si prezrite nasledovný zoznam všeobecných pokynov:

- **1.** Skontrolujte, či sú počítač a monitor pripojené do funkčnej elektrickej zásuvky.
- **2.** Skontrolujte, či je prepínač napätia (niektoré modely), ktorý sa nachádza na zadnej strane zdroja napájania, nastavený na príslušnú hodnotu pre váš región (115 V alebo 230 V).
- **3.** Skontrolujte, či je počítač zapnutý (svieti indikátor napájania).
- **4.** Skontrolujte, či je monitor zapnutý (svieti indikátor napájania).
- **5.** Ak je obrazovka monitora matná, zvýšte jas a kontrast.
- **6.** Ak sa systém nespúšťa, stlačte a podržte ľubovoľný kláves. Ak zaznie zvukový signál, klávesnica by mala pracovať správne.
- **7.** Skontrolujte, či sú všetky káble pevne a správne pripojené.
- **8.** Prebuďte počítač stlačením ľubovoľného klávesu na klávesnici alebo stlačením tlačidla napájania. Ak systém zotrváva v režime spánku, vypnite počítač stlačením tlačidla napájania a jeho podržaním po dobu aspoň štyri sekundy. Potom opätovným stlačením tlačidla napájania reštartujte počítač. Ak sa systém nevypne, odpojte napájací kábel, počkajte niekoľko sekúnd, a potom ho znova zapojte. Ak je v programe Computer Setup nastavené, aby sa v prípade výpadku napájania počítač automaticky spustil, počítač sa reštartuje. Ak sa počítač nereštartuje, stlačte tlačidlo napájania.
- **9.** Po inštalácii rozširujúcej dosky alebo iného zariadenia nepodporujúceho technológiu Plug and Play znova nastavte konfiguráciu počítača.
- **10.** Uistite sa, že sú nainštalované všetky potrebné ovládače zariadení. Ak používate napríklad tlačiareň, budete potrebovať ovládač pre daný model tlačiarne.
- **11.** Pred zapnutím systému z neho vyberte všetky spustiteľné médiá (CD/DVD alebo zariadenie USB).
- **12.** Ak ste nainštalovali iný operačný systém než systém nainštalovaný výrobcom, skontrolujte, či je podporovaný.
- **13.** Ak má systém nainštalovaných viac videozdrojov (zabudovaný, PCI, alebo PCI-Express adaptéry) (zabudované video iba na niektorých modeloch) a jeden monitor, musí byť monitor pripojený do konektora monitora na zdroji, ktorý je nastavený ako primárny videozdroj. Počas spúšťania sú ostatné videoporty neaktívne; Ak je monitor pripojený k jednému z týchto portov, monitor nebude fungovať. Primárny videozdroj môžete vybrať alebo zmeniť v programe Computer Setup.

#### **Kódy bliknutí alebo zvukových signálov: Interpretácia diagnostických indikátorov POST na prednom paneli a zvuková signalizácia**

Ak uvidíte blikajúce indikátory na prednej strane počítača alebo ak začujete zvukové signály, pozrite si dokument *Príručka údržby a opráv* (len v angličtine), kde nájdete ich interpretáciu a odporúčané úkony.

#### **HP Support Assistant**

HP Support Assistant je aplikácia spoločnosti HP, ktorá vám pomáha udržiavať výkon vášho počítača a riešiť problémy prostredníctvom automatickej aktualizácie a údržby, zabudovaných diagnostík a sprievodnej pomoci. HP Support Assistant je predinštalovaný na všetkých počítačoch HP alebo Compaq so systémom Windows 8.

Aplikáciu HP Support Assistant otvoríte v systéme Windows 8 kliknutím na ikonu aplikácie **HP Support Assistant** na domovskej obrazovke.

#### <span id="page-24-0"></span>**Používanie programu Diagnostika hardvéru počítača HP**

Ak program HP Support Assistant nedokáže určiť problém, vyskúšajte hardvérové diagnostické riešenie postavené na UEFI, ktoré spoločnosť HP poskytuje ku všetkým produktom. Tento nástroj môžete použiť aj v prípade, že operačný systém sa na počítači nespustí. Tento nástroj funguje aj so súčasťami nerozpoznanými v nástroji HP Support Assistant.

#### **Účel programu Diagnostika hardvéru počítača HP**

Diagnostické nástroje hardvéru počítača HP uľahčujú proces diagnostikovania hardvérových problémov a urýchľujú proces podpory, ak boli nájdené nejaké problémy. Tieto nástroje šetria čas presným určením súčasti, ktorú je treba vymeniť.

- **Izolácia skutočných zlyhaní hardvéru**: Diagnostiky sa spúšťajú mimo operačného systému, takže účinne izolujú zlyhania hardvéru od problémov, ktoré môžu byť spôsobené operačným systémom alebo inými softvérovými súčasťami.
- **ID zlyhania**: Keď sa zistí zlyhanie, pri ktorom je potrebná výmena hardvéru, vygeneruje sa 24-miestne ID zlyhania. Toto ID môže byť poskytnuté telefonickému agentovi podpory, ktorý buď naplánuje podporu alebo poskytne náhradné diely.

#### **Otvorenie a spustenie Diagnostiky hardvéru počítača HP**

Diagnostiku môžete spustiť z jedného z troch miest v závislosti od vašej predvoľby a stavu počítača.

- **1.** Zapnite počítač a opakovane stláčajte kláves Esc, kým sa nezobrazí Ponuka spustenia systému BIOS.
- **2.** Stlačte kláves F2 alebo vyberte možnosť **Diagnostika (F2)**.

Stlačením klávesu F2 sa predá systému signál na vyhľadanie diagnostiky v takomto poradí:

- **a.** Pripojená jednotka USB (pokyny na prevzatie diagnostických nástrojov na jednotku USB nájdete v časti Prevzatie Diagnostiky hardvéru počítača HP na zariadenie USB na strane 17)
- **b.** Pevný disk
- **c.** Základná súprava diagnostík v systéme BIOS (pre pamäť a pevný disk), ktoré sú dostupné len v prípade, že verzie USB alebo jednotky pevného disku neboli rozpoznané

#### **Prevzatie Diagnostiky hardvéru počítača HP na zariadenie USB**

**<sup>2</sup> POZNÁMKA:** Pokyny na prevzatie nástroja HP PC Hardware Diagnostics (UEFI) sú k dispozícii len v angličtine.

Existujú dve možnosti prevzatia nástroja HP PC Hardware Diagnostics na zariadenie USB.

**1. možnosť: Domovská stránka HP PC Diagnostics** – poskytuje prístup k najnovšej verzii UEFI

- **1.** Prejdite na lokalitu<http://hp.com/go/techcenter/pcdiags>.
- **2.** Kliknite na prepojenie **Prevziať** v časti **HP PC Hardware Diagnostics** a potom vyberte možnosť **Spustiť**

**2. možnosť: Stránky Podpora a ovládače** – poskytujú súbory na prevzatie príslušného produktu pre staršie a novšie verzie

- **1.** Prejdite na lokalitu<http://www.hp.com>.
- **2.** Umiestnite kurzor na položku **Support** (Podpora) umiestnenú vo vrchnej časti stránky a potom kliknite na položku **Download Drivers** (Prevziať ovládače).

**3.** Do textového poľa napíšte názov produktu a potom kliknite na položku **Go** (Prejsť).

– alebo –

Kliknutím na položku **Find Now** (Vyhľadať) umožnite spoločnosti HP, aby váš produkt zistila automaticky.

- **4.** Vyberte svoj model počítača a potom vyberte svoj operačný systém.
- **5.** V časti **Diagnostic** (Diagnostika) kliknite na položku **HP UEFI Support Environment** (Prostredie s podporou nástroja HP UEFI).

– alebo –

Kliknite na položku **Download** (Prevziať) a potom vyberte položku **Run** (Spustiť).

### <span id="page-26-0"></span>**Pred telefonickým kontaktovaním technickej podpory**

**VAROVANIE!** Ak je počítač pripojený k zdroju striedavého napätia, systémová doska je neustále pod napätím. Aby ste znížili riziko úrazu spôsobeného elektrickým prúdom alebo stykom s horúcim povrchom súčastí, odpojte napájací kábel od elektrickej zásuvky a počkajte, kým vnútorné súčasti systému vychladnú.

Ak máte s počítačom problémy, pred kontaktovaním technickej podpory sa pokúste pomocou riešení podľa popisu v predchádzajúcich častiach a zhrnutých nižšie presne identifikovať dané problémy.

- Skontrolujte LED diódu vpredu na počítači, aby ste overili, či bliká a počúvajte, či z počítača vychádza séria zvukových signálov. Blikajúce svetlá a/alebo zvukové signály sú chybové kódy, ktoré vám pomôžu diagnostikovať problém. Podrobnosti sa dozviete v príručke *Príručka údržby a opráv* (iba v angličtine).
- Ak sa na obrazovke nič nezobrazuje, zapojte monitor do iného videoportu na počítači (ak je k dispozícii), prípadne monitor vymeňte za monitor, o ktorom viete, že funguje správne.
- Ak pracujete na sieti:
	- Použite iný sieťový kábel na pripojenie počítača k sieti.
	- K sieti pripojte iný počítač s iným káblom.

Ak sa váš problém nevyrieši, sieťový konektor na vašom počítači alebo sieťová zásuvka v stene môže byť poruchová.

- Ak ste nedávno pridali nový hardvér, vyberte tento hardvér z počítača.
- Ak ste nedávno inštalovali nový softvér, odinštalujte ho.
- Komplexná technická podpora online je tiež dostupná na lokalite [http://www.hp.com/support.](http://www.hp.com/support)
- Ak sa počítač zapne, ale nespustí sa na ňom operačný systém, môžete spustiť diagnostickú pomôcku Diagnostika hardvéru počítača HP "pred spustením". Ďalšie informácie nájdete v časti Používanie [programu Diagnostika hardvéru počítača HP na strane 3](#page-10-0).
- Ak sa počítač nespustí do operačného systému, použite jeden z týchto nástrojov. Poskytujú diagnostiku s automatickým vyriešením a konverzáciu online (ak je k dispozícii aj prístup na internet).
	- Ak máte program HP Support Assistant, otvorte ho z domovskej obrazovky kliknutím na ikonu aplikácie **HP Support Assistant**, kliknutím na položku **Tento počítač** a potom kliknutím na položku **Diagnostika**.
	- Ak nemáte nainštalovaný program HP Support Assistant, otvorte nástroj HP Instant Support Professional Edition na webovej lokalite [http://www.hp.com/go/ispe.](http://www.hp.com/go/ispe)

Stredisko Business Support Center (BSC) na adrese <http://www.hp.com/go/bizsupport> poskytuje najnovšie podporné informácie online, softvér a ovládače, možnosti aktívneho upozorňovania a kontakt na celosvetovú komunitu používateľov a odborníkov spoločnosti HP.

Komplexná technická podpora online je tiež dostupná na lokalite [http://www.hp.com/support.](http://www.hp.com/support)

Ak bude potrebné volať na telefónne číslo technickej podpory, pomocou nasledovných pokynov sa pripravte na hovor tak, aby ste mali k dispozícii všetky informácie umožňujúce poskytnutie servisu:

Pred zavolaním

- <span id="page-27-0"></span>◦ Odstráňte všetok hardvér, ktorý ste nedávno pridali do systému.
- Odstráňte všetok softvér, ktorý ste nedávno nainštalovali.
- Zapíšte si číslo ID produktu, sériové čísla počítača a monitora a ID zlyhania vytvorené spustením diagnostiky, pokiaľ je to možné.
- Počas telefonického hovoru buďte pri počítači.
- Vyhraďte si dostatok času na riešenie problému so servisným technikom.

**POZNÁMKA:** Informácie o predaji a rozšíreniach záručných podmienok (balíky HP Care Pack) vám po zavolaní na príslušné číslo poskytne autorizovaný poskytovateľ služieb alebo díler.

#### **Zálohovanie, obnovovanie a obnovenie v systéme Windows 8.1 alebo Windows 8**

Váš počítač obsahuje nástroje od spoločnosti HP a nástroje operačného systému Windows, ktoré vám pomôžu so zabezpečením vašich údajov, a v prípade potreby s ich obnovením. Tieto nástroje vám pomôžu navrátiť počítač do riadneho prevádzkového stavu alebo dokonca do pôvodného stavu od výrobcu, a to v jednoduchých krokoch.

V tejto časti sú uvedené informácie o nasledujúcich procesoch:

- Vytváranie médií na opravu a záloh
- Obnovenie a oprava systému

**POZNÁMKA:** Táto kapitola obsahuje prehľad možností zálohovania, obnovovania a obnovenia. Ďalšie informácie o poskytnutých nástrojoch nájdete v Pomoci a technickej podpore. Na domovskej obrazovke napíšte pomoc, a potom vyberte **Pomoc a technická podpora**.

#### **Vytváranie médií na opravu a záloh**

Oprava po zlyhaní systému bude len taká dobrá, aká je najnovšia dostupná záloha.

**1.** Po úspešnom nastavení počítača vytvorte obnovovacie médiá. V tomto kroku vytvoríte zálohu obnovovacej oblasti v počítači. Zálohu môžete použiť na preinštalovanie pôvodného operačného systému v prípade poškodenia alebo výmeny pevného disku.

Na vytvorenie spustiteľnej obnovovacej jednotky použijete jednotku USB flash, ktorú možno použiť na riešenie problémov s počítačom, ktorý sa nedá spustiť. Jednotku USB flash možno použiť na preinštalovanie pôvodného operačného systému a programov, ktoré boli nainštalované od výrobcu.

**POZNÁMKA:** Pred vytvorením obnovovacích médií sa zmažú všetky údaje o jednotke USB flash.

- Pre vytvorenie obnovovacích médií k systému Windows 8.1 napíšte na domovskej obrazovke výraz recovery drive, potom kliknite na položku **Create a recovery drive** (Vytvoriť jednotku obnovenia). Postupujte podľa pokynov na obrazovke a pokračujte.
- Pre vytvorenie obnovovacích médií k systému Windows 8 napíšte na domovskej obrazovke výraz recovery manager a potom kliknite na položku **HP Recovery Media Creation**. Aby program mohol pokračovať, kliknite na **Áno**, keď sa objaví výzva. Postupujte podľa pokynov na obrazovke a pokračujte. (platí iba pre vybrané modely)
- **2.** Použitím nástrojov systému Windows vytvorte body obnovenia systému a vytvorte zálohy osobných údajov. Pre ďalšie informácie a kroky prejdite na Pomoc a technickú podporu. Na domovskej obrazovke napíšte pomoc, a potom vyberte **Pomoc a technická podpora**.

#### <span id="page-28-0"></span>**Obnovenie systému, keď systém Windows reaguje (len vybrané modely)**

**UPOZORNENIE:** Program Obnovenie systému odstráni všetky údaje a programy, ktoré ste si vytvorili alebo nainštalovali. Pred začatím si zazálohujte všetky dôležité údaje na CD alebo DVD alebo na jednotku USB flash.

**POZNÁMKA:** V niektorých prípadoch musíte použiť pre tento postup obnovovacie médiá. Ak ste ešte nevytvorili toto médium, pozrite si pokyny v časti [Vytváranie médií na opravu a záloh na strane 20.](#page-27-0)

- **1.** Vypnite počítač.
- **2.** Odpojte od počítača všetky periférne zariadenia okrem monitora, klávesnice a myši.
- **3.** Zapnite počítač.
- **4.** Na domovskej obrazovke napíšte výraz recovery manager a potom kliknite na položku **HP Recovery Manager**. Aby program mohol pokračovať, kliknite na **Áno**, keď sa objaví výzva.
- **5.** Kliknite na položku **HP Recovery Environment** a potom kliknutím na tlačidlo **OK** reštartujte počítač.
- **6.** Po reštartovaní počítača uvidíte hlavnú obrazovku programu HP Recovery Manager. Kliknite na položku **System Recovery** (Obnovenie systému). Ak ste boli vyzvaní na zálohovanie svojich súborov a neurobili ste tak, vyberte **Najprv zálohovať súbory (odporúčané)**, a potom kliknite na **Ďalej**. Inak vyberte **Obnoviť bez zálohovania súborov** a kliknite na **Ďalej**.
- **7.** Postupujte podľa pokynov na obrazovke a pokračujte.

#### **Obnovenie systému, keď systém Windows nereaguje (len vybrané modely)**

**UPOZORNENIE:** Program Obnovenie systému odstráni všetky údaje a programy, ktoré ste si vytvorili alebo nainštalovali.

Ak systém Windows nereaguje, ale počítač pracuje, vykonajte Obnovenie systému podľa nasledujúceho postupu.

- **1.** Vypnite počítač. Podľa potreby stlačte a podržte tlačidlo napájania, až kým sa počítač nevypne.
- **2.** Odpojte od počítača všetky periférne zariadenia okrem monitora, klávesnice a myši.
- **3.** Stlačením tlačidla napájania zapnite počítač.
- **4.** Hneď po zobrazení obrazovky s logom HP opakovane stláčajte kláves F11 na klávesnici, kým sa na obrazovke nezobrazí hlásenie **F11 HP Recovery**.
- **5.** Vyberte možnosť **Troubleshoot** (Riešenie problémov).
- **6.** Vyberte položku **Recovery Manager**.
- **7.** Na obrazovke programu HP Recovery Manager kliknite na položku **System Recovery** (System Recovery). Ak ste boli vyzvaní na zálohovanie svojich súborov a neurobili ste tak, vyberte **Najprv zálohovať súbory (odporúčané)**, a potom kliknite na **Ďalej**. Inak vyberte **Obnoviť bez zálohovania súborov** a kliknite na **Ďalej**.
- **8.** Postupujte podľa pokynov na obrazovke a pokračujte.

#### **Obnovenie systému pomocou obnovovacích médií HP (len vybrané modely)**

Použite postup uvedený v tejto časti, ak ste vytvorili obnovovacie médiá HP podľa postupu Vytváranie médií [na opravu a záloh na strane 20.](#page-27-0)

**UPOZORNENIE:** Program Obnovenie systému odstráni všetky údaje a programy, ktoré ste si vytvorili alebo nainštalovali. Všetky dôležité údaje si zazálohujte na CD alebo DVD alebo na jednotku USB flash.

<span id="page-29-0"></span>Postup Obnovenia systému pomocou obnovovacích médií:

- **1.** Ak používate súpravu diskov DVD, vložte prvý obnovovací disk do podávača jednotky DVD a zatvorte ho. Ak používate obnovovaciu jednotku USB flash, zasuňte ju do portu USB.
- **2.** Kliknite na tlačidlo **Štart**, a potom na tlačidlo **Vypnúť**.

– alebo –

Ak počítač nereaguje, stlačte a podržte tlačidlo napájania na približne 5 sekúnd, alebo kým sa počítač nevypne.

- **3.** Odpojte od počítača všetky periférne zariadenia okrem monitora, klávesnice a myši.
- **4.** Stlačením tlačidla napájania zapnite počítač a potom stlačením klávesu F9 otvorte **Boot Device Options**  (Možnosti zavedenia zariadenia).
- **5.** Pomocou klávesov so šípkami vyberte ponuku spustenia a stlačte kláves Enter. Pomocou klávesov so šípkami si vyberte miesto vloženia obnovovacieho média (USB alebo DVD). Stlačte kláves Enter a systém sa zavedie z tohto zariadenia.
- **6.** Vyberte možnosť **Run program from media** (Spustiť program z média).
- **7.** Na obrazovke programu HP Recovery Manager kliknite na možnosť **Factory Reset** (Obnovenia nastavenia od výrobcu).
- **8.** Postupujte podľa pokynov na obrazovke a pokračujte.

#### **Obnovovanie a obnovenie použitím nástrojov systému Windows**

Systém Windows ponúka niekoľko možností na obnovenie zo zálohy, obnovenie počítača a obnovenie počítača do svojho pôvodného stavu. Pre ďalšie informácie a kroky prejdite na Pomoc a technickú podporu. Na domovskej obrazovke napíšte pomoc, a potom vyberte **Pomoc a technická podpora**.

#### **Použitie obnovenia, keď systém nereaguje**

- **POZNÁMKA:** Pri vykonávaní niektorých úloh môže funkcia Kontrola používateľských kont zobraziť výzvu na pridelenie povolenia alebo zadanie hesla. Výberom príslušnej možnosti pokračujte v úlohe. Informácie o funkcii Kontrola používateľských kont nájdete v Pomoci a technickej podpore: Na domovskej obrazovke napíšte pomoc, a potom vyberte **Pomoc a technická podpora**.
- **DÔLEŽITÉ:** Nástroj Reset neposkytuje zálohovanie údajov. Pred použitím nástroja Reset si zálohujte všetky osobné údaje, ktoré si chcete ponechať.

Ak postup obnovenia systému Windows nefunguje a systém nereaguje, použite tento postup na spustenie obnovy:

- **1.** Ak je to možné, zálohujte všetky osobné súbory.
- **2.** Ak je to možné, skontrolujte existenciu obnovovacej oblasti HP:
	- Pre systém Windows 8.1 na domovskej obrazovke napíšte pc, a potom vyberte **This PC** (Toto PC).
	- Pre systém Windows 8 na domovskej obrazovke napíšte p, a potom vyberte **Počítač**.

**POZNÁMKA:** Ak nie je oblasť HP Recovery uvedená v zozname, alebo nemožno overiť jej dostupnosť, potom musíte previesť obnovenie použitím vytvorených obnovovacích médií. pozrite si časť Obnova použitím obnovovacej jednotky USB flash systému Windows na strane 23. Alebo bude treba použiť médium s operačným systémom Windows a médium na *obnovu ovládačov* (kupuje sa samostatne). Pozrite si časť [Obnova použitím média operačného systému Windows \(kupuje sa samostatne\)](#page-30-0)  [na strane 23](#page-30-0).

- <span id="page-30-0"></span>**3.** Ak je v zozname uvedená položka Oblasť HP Recovery, reštartujte počítač, a potom stlačte kláves esc, kým je zobrazené logo spoločnosti HP. Zobrazí sa ponuka spustenia počítača.
- **4.** Stlačte kláves f11 na vybratie možnosti Obnovenie systému.
- **5.** Vyberte rozloženie klávesnice.
- **6.** Vyberte **Riešiť problémy**.
- **7.** Vyberte **Vynulovať**.
- **8.** Postupujte podľa pokynov na obrazovke a pokračujte.

#### **Obnova použitím obnovovacej jednotky USB flash systému Windows**

Postup obnovy systému použitím obnovovacej jednotky USB flash, ktorú ste predtým vytvorili:

- **POZNÁMKA:** Ak ste si nevytvorili obnovovaciu jednotku USB flash, alebo vytvorená jednotka nepracuje, pozrite si časť Obnova použitím média operačného systému Windows (kupuje sa samostatne) na strane 23.
	- **1.** Ak je to možné, zálohujte všetky osobné súbory.
	- **2.** Vložte vytvorenú obnovovaciu jednotku USB flash do portu USB na počítači.
	- **3.** Reštartujte počítač a po zobrazení obrazovky s logom HP stlačte kláves f9 na zobrazenie zoznamu spúšťacích zariadení. Použitím klávesom so šípkami si vyberte jednotku USB flash zo zoznamu UEFI Boot Sources. Stlačte kláves Enter a systém sa zavedie z tohto zariadenia.
	- **4.** Vyberte rozloženie klávesnice.
	- **5.** Vyberte **Riešiť problémy**.
	- **6.** Vyberte **Obnoviť nastavenie PC**.
	- **7.** Dodržiavajte pokyny na obrazovke.

#### **Obnova použitím média operačného systému Windows (kupuje sa samostatne)**

Pre objednanie disku DVD s operačným systémom Windows sa obráťte na podporu. Prejdite na lokalitu <http://www.hp.com/support>, vyberte svoju krajinu alebo oblasť a postupujte podľa pokynov na obrazovke.

**UPOZORNENIE:** Použitím média operačného systému Windows úplne vymažete obsah pevného disku a preformátujete ho. Všetky súbory, ktoré ste si vytvorili, a všetok softvér, ktorý ste si nainštalovali do počítača, sa natrvalo odstránia. Po dokončení formátovania vám pomôže proces obnovenia obnoviť operačný systém, ako aj ovládače, softvér a pomôcky.

Zahájenie obnovenia použitím média operačného systému Windows:

- **POZNÁMKA:** Tento proces potrvá niekoľko minút.
	- **1.** Ak je to možné, zálohujte všetky osobné súbory.
	- **2.** Reštartujte počítač, a potom postupujte podľa pokynov priložených k médiu operačného systému Windows na inštaláciu operačného systému.
	- **3.** Ak sa zobrazí výzva, stlačte ľubovoľný kláves.
	- **4.** Dodržiavajte pokyny na obrazovke.

Po dokončení opravy a zobrazení pracovnej plochy systému Windows:

- **1.** Vyberte médium operačného systému Windows, a potom vložte médium na *obnovu ovládačov*.
- **2.** Nainštalujte najskôr Ovládače na aktiváciu hardvéru, a potom nainštalujte Odporúčané aplikácie.

# <span id="page-31-0"></span>**Používanie, aktualizovanie a spravovanie počítača**

Na jednom mieste môžete previesť tieto úlohy:

- Zobrazenie alebo zmena názvu počítača a iných systémových nastavení
- Pridanie zariadenia alebo tlačiarne a zmena iných systémových nastavení
- Získanie pomoci a podpory pre konkrétny model počítača
- Inštalácia softvéru podpory HP pre počítač
- Nákup spotrebného materiálu a príslušenstva počítača

Toto miesto otvoríte ukázaním myšou do pravého horného alebo ľavého dolného rohu na domovskej obrazovke, aby sa zobrazili kľúčové tlačidlá, a potom kliknutím na **Nastavenie** > **Zmeniť nastavenie PC**.

# <span id="page-32-0"></span>**3 Začíname pracovať v systéme Windows 10**

# **Aktivácia a prispôsobenie softvéru**

Ak tento počítač nebol dodaný s operačným systémom Windows®, niektoré časti tejto príručky neplatia. Ďalšie informácie sú k dispozícii v pomocníkovi online po aktivácii operačného systému.

Ďalšie informácie sú k dispozícii v pomocníkovi online po aktivácii operačného systému.

**POZNÁMKA:** Skontrolujte, či za zariadením a nad monitorom je zachovaný voľný priestor 10,2 cm, aby sa zabezpečilo požadované prúdenie vzduchu.

# **Aktivácia operačného systému Windows**

Po prvom zapnutí počítača sa automaticky nainštaluje a aktivuje operačný systém. Tento proces trvá približne 5 až 10 minút. Pri aktivácii dôsledne postupujte podľa pokynov na obrazovke.

Odporúčame vám zaregistrovať počítač v spoločnosti HP počas inštalácie operačného systému, aby ste mohli získavať dôležité softvérové aktualizácie a zaregistrovať sa na špeciálne ponuky. Počítač si tiež môžete zaregistrovať v spoločnosti HP použitím aplikácie **Zaregistrovať v spoločnosti HP** na domovskej obrazovke.

**UPOZORNENIE:** Keď sa začne proces aktivácie, NEVYPÍNAJTE POČÍTAČ, AŽ KÝM SA PROCES NEUKONČÍ. Vypnutie počítača počas aktivácie môže poškodiť softvér počítača alebo znemožniť správnu inštaláciu.

## **Prevzatie aktualizácií systému Windows**

Spoločnosť Microsoft môže vydávať aktualizácie svojho operačného systému. Aby sa zabezpečil optimálny beh počítača, spoločnosť HP odporúča skontrolovanie najnovších aktualizácií počas prvotnej inštalácie a pravidelne po celú dobu používania počítača.

Spustite nástroj Windows Update čo najskôr po nastavení počítača.

- **1.** Z panela úloh napíšte výraz Windows Update a potom v okne vyhľadávania vyberte možnosť **Skontrolovať aktualizácie**.
- **2.** Kliknite na položku **Aktualizácia a obnovenie** a potom kliknite na položku **Skontrolovať aktualizácie**.
- **3.** Potom spúšťajte nástroj Windows Update každý mesiac.

## **Prispôsobenie zobrazenia na monitore**

Môžete vybrať alebo zmeniť obnovovacie frekvencie, rozlíšenie obrazovky, nastavenie farieb, veľkosť písma a nastavenie napájania monitora.

Ďalšie informácie nájdete v dokumentácii online pomôcky grafického radiča alebo v dokumentácii monitora.

**▲** Pravým tlačidlom myši kliknite na pracovnú plochu systému Windows, potom kliknite na položku **Prispôsobiť** alebo **Rozlíšenie obrazovky** a môžete zmeniť nastavenia zobrazenia.

– alebo –

Kliknite na ikonu **Štart**, kliknite na položku **Nastavenie** a potom na položku **Prispôsobiť**.

# <span id="page-33-0"></span>**Vypnutie počítača**

Pre správne vypnutie počítača musíte najprv vypnúť operačný systém.

- **▲** Kliknite na ikonu **Štart**, kliknite na ikonu **Napájanie** a potom vyberte možnosť **Vypnúť**.
	- alebo –

Z panela úloh napíšte výraz nastavenie, vyberte položku **Nastavenie**, napíšte výraz vypnúť a potom kliknite na položku **Vypnúť počítač**.

# **Ak narazíte na problémy**

Je niekoľko spôsobov, ako diagnostikovať a vyriešiť potenciálne problémy. Spoločnosť HP poskytuje niekoľko vlastných diagnostických nástrojov, ale odporúča sekvenčný prístup pri riešení problémov, ktorý sa začína hľadaním najskôr základnej koreňovej príčiny, a postupne sa prechádza ku komplexnejším.

- Vizuálnu prehliadku
- Kódy bliknutí alebo zvukových signálov
- HP Support Assistant Riešenie problémov
- Program Diagnostika hardvéru počítača HP
- HP Support (Podpora DDC/CI)
- Obnovovanie systému
- Obnovenie systému

# **Vykonanie základného riešenia problémov**

Vykonajte v uvedenom poradí postupy riešenia problémov, ktoré sú v tejto časti, kým sa váš problém nevyrieši. Ďalšie informácie o riešení problémov nájdete v komplexnom dokumente *Príručka údržby a opráv*  (len v angličtine), ktorý je k dispozícii na webovej lokalite<http://www.hp.com/support>. Vyberte položku **Vyhľadať produkt**, zadajte číslo modelu počítača a kliknite na tlačidlo Hľadať.

### **Vizuálna prehliadka: absencia spustenia, napájania, obrazu**

**UPOZORNENIE:** Ak je počítač pripojený k zdroju sieťového napájania, na systémovú dosku sa neustále privádza napätie. Aby sa znížili nebezpečenstvo poškodenia systémovej dosky alebo súčasti, vždy odpojte napájací kábel od zdroja napájania pred otvorením počítača.

Ak sa vyskytnú problémy s počítačom, monitorom alebo softvérom, pred vykonaním ďalších krokov si prezrite nasledovný zoznam všeobecných pokynov:

- Skontrolujte, či sú počítač a monitor pripojené do funkčnej elektrickej zásuvky.
- Skontrolujte, či je prepínač napätia (niektoré modely), ktorý sa nachádza na zadnej strane zdroja napájania, nastavený na príslušnú hodnotu pre váš región (115 V alebo 230 V).
- Skontrolujte, či je počítač zapnutý (svieti indikátor napájania).
- Skontrolujte, či je monitor zapnutý (svieti indikátor napájania).
- Ak je obrazovka monitora matná, zvýšte jas a kontrast.
- Ak sa systém nespúšťa, stlačte a podržte ľubovoľný kláves. Ak zaznie zvukový signál, klávesnica by mala pracovať správne.
- <span id="page-34-0"></span>Skontrolujte, či sú všetky káble pevne a správne pripojené.
- Prebuďte počítač stlačením ľubovoľného klávesu na klávesnici alebo stlačením tlačidla napájania. Ak systém zotrváva v režime spánku, vypnite počítač stlačením tlačidla napájania a jeho podržaním po dobu aspoň štyri sekundy. Potom opätovným stlačením tlačidla napájania reštartujte počítač. Ak sa systém nevypne, odpojte napájací kábel, počkajte niekoľko sekúnd, a potom ho znova zapojte. Ak je v programe Computer Setup nastavené, aby sa v prípade výpadku napájania počítač automaticky spustil, počítač sa reštartuje. Ak sa počítač nereštartuje, stlačte tlačidlo napájania.
- Po inštalácii rozširujúcej dosky alebo iného zariadenia nepodporujúceho technológiu Plug and Play znova nastavte konfiguráciu počítača.
- Uistite sa, že sú nainštalované všetky potrebné ovládače zariadení. Ak používate napríklad tlačiareň, budete potrebovať ovládač pre daný model tlačiarne.
- Pred zapnutím systému z neho vyberte všetky spustiteľné médiá (CD/DVD alebo zariadenie USB).
- Ak ste nainštalovali iný operačný systém než systém nainštalovaný výrobcom, skontrolujte, či je podporovaný.
- Ak má systém nainštalovaných viac videozdrojov (zabudovaný, PCI, alebo PCI-Express adaptéry) (zabudované video iba na niektorých modeloch) a jeden monitor, musí byť monitor pripojený do konektora monitora na zdroji, ktorý je nastavený ako primárny videozdroj. Počas spúšťania sú ostatné videoporty neaktívne. Ak je monitor pripojený do niektorého z týchto portov, monitor nebude fungovať. Primárny videozdroj môžete vybrať alebo zmeniť v programe Computer Setup.

### **Kódy bliknutí alebo zvukových signálov: Interpretácia diagnostických indikátorov POST na prednom paneli a zvuková signalizácia**

Ak uvidíte blikajúce indikátory na prednej strane počítača alebo ak začujete zvukové signály, pozrite si dokument *Príručka údržby a opráv* (len v angličtine), kde nájdete ich interpretáciu a odporúčané úkony.

### **HP Support Assistant**

HP Support Assistant je aplikácia spoločnosti HP, ktorá vám pomáha udržiavať výkon vášho počítača a riešiť problémy prostredníctvom automatickej aktualizácie a údržby, zabudovaných diagnostík a sprievodnej pomoci. HP Support Assistant je predinštalovaný na všetkých počítačoch HP alebo Compaq so systémom Windows 10.

Ak chcete otvoriť program HP Support Assistant v systéme Windows 10, napíšte výraz support do vyhľadávacieho poľa na paneli úloh a potom vyberte aplikáciu **HP Support Assistant** .

#### **Používanie, aktualizovanie a spravovanie počítača**

Pomocou programu HP Support Assistant môžete na jednom mieste vykonávať nasledujúce úlohy:

- Zobraziť názov svojho počítača a ďalšie technické údaje o systéme
- Zobraziť používateľskú dokumentáciu
- Pridať zariadenie alebo tlačiareň a zmeniť ďalšie nastavenia systému
- Získať pomoc a podporu pre konkrétny model počítača
- Nainštalovať do počítača softvér podpory HP
- nakúpiť spotrený materiál k tlačiarni pre svoj počítač

### <span id="page-35-0"></span>**Používanie programu Diagnostika hardvéru počítača HP**

Ak program HP Support Assistant nedokáže určiť problém, vyskúšajte hardvérové diagnostické riešenie postavené na UEFI, ktoré spoločnosť HP poskytuje ku všetkým produktom. Tento nástroj môžete použiť aj v prípade, že operačný systém sa na počítači nespustí. Tento nástroj funguje aj so súčasťami nerozpoznanými v nástroji HP Support Assistant.

#### **Účel programu Diagnostika hardvéru počítača HP**

Diagnostické nástroje hardvéru počítača HP uľahčujú proces diagnostikovania hardvérových problémov a urýchľujú proces podpory, ak boli nájdené nejaké problémy. Tieto nástroje šetria čas presným určením súčasti, ktorú je treba vymeniť.

- **Izolácia skutočných zlyhaní hardvéru**: Diagnostiky sa spúšťajú mimo operačného systému, takže účinne izolujú zlyhania hardvéru od problémov, ktoré môžu byť spôsobené operačným systémom alebo inými softvérovými súčasťami.
- **ID zlyhania**: Keď sa zistí zlyhanie, pri ktorom je potrebná výmena hardvéru, vygeneruje sa 24-miestne ID zlyhania. Toto ID môže byť poskytnuté telefonickému agentovi podpory, ktorý buď naplánuje podporu alebo poskytne náhradné diely.

#### **Otvorenie a spustenie Diagnostiky hardvéru počítača HP**

Diagnostiku môžete spustiť z jedného z troch miest v závislosti od vašej predvoľby a stavu počítača.

- **1.** Zapnite počítač a opakovane stláčajte kláves Esc, kým sa nezobrazí Ponuka spustenia systému BIOS.
- **2.** Stlačte kláves F2 alebo vyberte možnosť **Diagnostika (F2)**.

Stlačením klávesu F2 sa predá systému signál na vyhľadanie diagnostiky v takomto poradí:

- **a.** Pripojená jednotka USB (pokyny na prevzatie diagnostických nástrojov na jednotku USB nájdete v časti [Prevzatie Diagnostiky hardvéru počítača HP na zariadenie USB na strane 17](#page-24-0))
- **b.** Pevný disk
- **c.** Základná súprava diagnostík v systéme BIOS (pre pamäť a pevný disk), ktoré sú dostupné len v prípade, že verzie USB alebo jednotky pevného disku neboli rozpoznané

#### **Prevzatie Diagnostiky hardvéru počítača HP na zariadenie USB**

**<sup>2</sup> POZNÁMKA:** Pokyny na prevzatie nástroja HP PC Hardware Diagnostics (UEFI) sú k dispozícii len v angličtine.

Existujú dve možnosti prevzatia nástroja HP PC Hardware Diagnostics na zariadenie USB.

**1. možnosť: Domovská stránka HP PC Diagnostics** – poskytuje prístup k najnovšej verzii UEFI

- **1.** Prejdite na lokalitu<http://hp.com/go/techcenter/pcdiags>.
- **2.** Kliknite na prepojenie **Prevziať** v časti **HP PC Hardware Diagnostics** a potom vyberte možnosť **Spustiť**

**2. možnosť: Stránky Podpora a ovládače** – poskytujú súbory na prevzatie príslušného produktu pre staršie a novšie verzie

- **1.** Prejdite na lokalitu<http://www.hp.com>.
- **2.** Umiestnite kurzor na položku **Support** (Podpora) umiestnenú vo vrchnej časti stránky a potom kliknite na položku **Download Drivers** (Prevziať ovládače).
- **3.** Do textového poľa napíšte názov produktu a potom kliknite na položku **Go** (Prejsť).

– alebo –

Kliknutím na položku **Find Now** (Vyhľadať) umožnite spoločnosti HP, aby váš produkt zistila automaticky.

- <span id="page-36-0"></span>**4.** Vyberte svoj model počítača a potom vyberte svoj operačný systém.
- **5.** V časti **Diagnostic** (Diagnostika) kliknite na položku **HP UEFI Support Environment** (Prostredie s podporou nástroja HP UEFI).

– alebo –

Kliknite na položku **Download** (Prevziať) a potom vyberte položku **Run** (Spustiť).

### **Pred telefonickým kontaktovaním technickej podpory**

**VAROVANIE!** Ak je počítač pripojený k zdroju striedavého napätia, systémová doska je neustále pod napätím. Aby ste znížili riziko úrazu spôsobeného elektrickým prúdom alebo stykom s horúcim povrchom súčastí, odpojte napájací kábel od elektrickej zásuvky a počkajte, kým vnútorné súčasti systému vychladnú.

Ak máte s počítačom problémy, pred kontaktovaním technickej podpory sa pokúste pomocou riešení podľa popisu v predchádzajúcich častiach a zhrnutých nižšie presne identifikovať dané problémy.

- Skontrolujte LED diódu vpredu na počítači, aby ste overili, či bliká a počúvajte, či z počítača vychádza séria zvukových signálov. Blikajúce svetlá a/alebo zvukové signály sú chybové kódy, ktoré vám pomôžu diagnostikovať problém. Podrobnosti sa dozviete v príručke *Príručka údržby a opráv* (iba v angličtine).
- Ak sa na obrazovke nič nezobrazuje, zapojte monitor do iného videoportu na počítači (ak je k dispozícii), prípadne monitor vymeňte za monitor, o ktorom viete, že funguje správne.
- Ak pracujete na sieti:
	- Použite iný sieťový kábel na pripojenie počítača k sieti.
	- K sieti pripojte iný počítač s iným káblom.

Ak sa váš problém nevyrieši, sieťový konektor na vašom počítači alebo sieťová zásuvka v stene môže byť poruchová.

- Ak ste nedávno pridali nový hardvér, vyberte tento hardvér z počítača.
- Ak ste nedávno inštalovali nový softvér, odinštalujte ho.
- Komplexná technická podpora online je tiež dostupná na lokalite [http://www.hp.com/support.](http://www.hp.com/support)
- Ak sa počítač zapne, ale nespustí sa na ňom operačný systém, môžete spustiť diagnostickú pomôcku Diagnostika hardvéru počítača HP "pred spustením". Ďalšie informácie nájdete v časti Používanie [programu Diagnostika hardvéru počítača HP na strane 3](#page-10-0).
- Ak sa počítač nespustí do operačného systému, použite jeden z týchto nástrojov. Poskytujú diagnostiku s automatickým vyriešením a konverzáciu online (ak je k dispozícii aj prístup na internet).
	- Ak máte program HP Support Assistant, otvorte ho z domovskej obrazovky kliknutím na ikonu aplikácie **HP Support Assistant**, kliknutím na položku **Tento počítač** a potom kliknutím na položku **Diagnostika**.
	- Ak nemáte nainštalovaný program HP Support Assistant, otvorte nástroj HP Instant Support Professional Edition na webovej lokalite [http://www.hp.com/go/ispe.](http://www.hp.com/go/ispe)

Stredisko Business Support Center (BSC) na adrese <http://www.hp.com/go/bizsupport> poskytuje najnovšie podporné informácie online, softvér a ovládače, možnosti aktívneho upozorňovania a kontakt na celosvetovú komunitu používateľov a odborníkov spoločnosti HP.

Komplexná technická podpora online je tiež dostupná na lokalite [http://www.hp.com/support.](http://www.hp.com/support)

<span id="page-37-0"></span>Ak bude potrebné volať na telefónne číslo technickej podpory, pomocou nasledovných pokynov sa pripravte na hovor tak, aby ste mali k dispozícii všetky informácie umožňujúce poskytnutie servisu:

- Pred zavolaním
	- Odstráňte všetok hardvér, ktorý ste nedávno pridali do systému.
	- Odstráňte všetok softvér, ktorý ste nedávno nainštalovali.
	- Zapíšte si číslo ID produktu, sériové čísla počítača a monitora a ID zlyhania vytvorené spustením diagnostiky, pokiaľ je to možné.
- Počas telefonického hovoru buďte pri počítači.
- Vyhraďte si dostatok času na riešenie problému so servisným technikom.
- **<sup>2</sup> POZNÁMKA:** Informácie o predaji a rozšíreniach záručných podmienok (balíky HP Care Pack) vám po zavolaní na príslušné číslo poskytne autorizovaný poskytovateľ služieb alebo díler.

#### **Zálohovanie, obnovovanie a obnovenie v systéme Windows 10**

V tejto časti sú uvedené informácie o nasledujúcich procesoch. Informácie v tejto časti predstavujú štandardný postup pri väčšine výrobkov.

- Vytváranie médií na opravu a záloh
- Obnovenie a oprava systému

Ďalšie informácie nájdete v aplikácii Pomoc a technická podpora.

**▲** Napíšte výraz pomoc do vyhľadávacieho poľa na paneli úloh a potom vyberte položku **Pomoc a technická podpora**.

#### **Vytváranie obnovovacích médií a záloh**

Nasledujúce metódy vytvorenia obnovovacích médií a záloh sú k dispozícii len na vybraných výrobkoch. Vyberte metódu v závislosti od modelu počítača.

- Po úspešnej inštalácii počítača môžete pomocou programu HP Recovery Manager vytvoriť obnovovacie médiá HP. V tomto kroku vytvoríte zálohu oddielu HP Recovery v počítači. Zálohu môžete použiť na preinštalovanie pôvodného operačného systému v prípade poškodenia alebo výmeny pevného disku. Informácie o vytváraní obnovovacích médií nájdete v časti Vytvorenie obnovovacích médií HP (len vybrané výrobky) na strane 30. Informácie o dostupných možnostiach obnovenia pomocou obnovovacích médií nájdete v časti [Čo musíte na začiatku vedieť na strane 33.](#page-40-0)
- Pomocou nástrojov systému Windows môžete vytvoriť body obnovenia a zálohovať osobné údaje.

Ďalšie informácie nájdete v časti [Používanie nástrojov systému Windows na strane 32.](#page-39-0)

**<sup>2</sup> POZNÁMKA:** Ak má ukladacie zariadenie kapacitu 32 GB alebo menšiu, funkcia obnovenia systému Microsoft je v predvolenom nastavení zakázaná.

#### **Vytvorenie obnovovacích médií HP (len vybrané výrobky)**

Ak je to možné, skontrolujte prítomnosť oblastí HP Recovery a systému Windows. V ponuke Štart vyberte položku **Prieskumník súborov**.

● Ak počítač neuvádza v zozname oblasť systému Windows a oblasť HP Recovery, môžete získať obnovovacie médiá pre svoj systém z oddelenia technickej podpory. Pozrite si brožúru *Worldwide Telephone Numbers* (Telefónne čísla vo svete) priloženú k počítaču. Kontaktné informácie môžete takisto získať na webovej lokalite spoločnosti HP. Prejdite na lokalitu <http://www.hp.com/support>, vyberte svoju krajinu alebo oblasť a postupujte podľa pokynov na obrazovke.

Pomocou nástrojov systému Windows môžete vytvoriť body obnovenia a vytvoriť zálohy osobných údajov. Pozrite si časť [Používanie nástrojov systému Windows na strane 32.](#page-39-0)

- Ak počítač uvádza v zozname oblasť HP Recovery a oblasť systému Windows, môžete použiť program HP Recovery Manager a vytvoriť obnovovacie médium po úspešnej inštalácii počítača. Médium HP Recovery sa dá použiť na vykonanie opravy systému, ak sa pevný disk poškodí. Obnovovací systém opätovne nainštaluje pôvodný operačný systém a softvérové programy nainštalované od výrobcu a potom nakonfiguruje nastavenie programov. Médium HP Recovery sa dá takisto využiť na prispôsobenie systému alebo ako obnovenie obrazu systému pri výmene pevného disku.
	- Možno vytvoriť iba jednu súpravu obnovovacích médií. S týmito obnovovacími nástrojmi zaobchádzajte opatrne a uchovávajte ich na bezpečnom mieste.
	- Program HP Recovery Manager preskúma počítač a zistí potrebnú ukladaciu kapacitu požadovaných médií.
	- Ak chcete vytvoriť disky opravy, musí byť v počítači DVD zapisovačka a musíte používať len vysoko kvalitné a prázdne DVD+R alebo DVD-R disky. Nepoužívajte prepisovateľné disky, ako sú CD±RW, DVD±RW, dvojvrstvové DVD±RW ani BD-RE (prepisovateľné Blu-ray) disky, ktoré nie sú kompatibilné so softvérom HP Recovery Manager. Môžete tiež použiť prázdnu vysokokvalitnú pamäťovú jednotku USB flash.
	- Ak váš počítač neobsahuje integrovanú optickú jednotku s funkciou zápisu na disky DVD, no radi by ste si vytvorili obnovovací disk DVD, na vytvorenie obnovovacích diskov môžete použiť voliteľnú externú optickú jednotku (kupuje sa samostatne). Ak používate externú optickú jednotku, táto musí byť zapojená priamo v porte USB na počítači. Jednotku nemožno pripojiť do portu USB externého zariadenia ako rozbočovač USB. Ak nemôžete vytvoriť disk DVD sami, môžete získať obnovovacie disky pre svoj počítač od spoločnosti HP. Pozrite si brožúru *Worldwide Telephone Numbers* (Telefónne čísla vo svete) priloženú k počítaču. Kontaktné informácie môžete takisto získať na webovej lokalite spoločnosti HP. Prejdite na lokalitu<http://www.hp.com/support>, vyberte svoju krajinu alebo oblasť a postupujte podľa pokynov na obrazovke.
	- Dbajte na to, aby bol počítač pred spustením procesu vytvárania obnovovacích médií pripojený k sieťovému napájaniu.
	- Proces vytvárania môže trvať hodinu alebo dlhšie.
	- V prípade potreby môžete program ukončiť pred dokončením vytvorenia všetkých diskov DVD na opravu. Program HP Recovery Manager dokončí zápis aktuálneho disku DVD. Pri nasledujúcom otvorení programu HP Recovery Manager sa zobrazí výzva na pokračovanie.

Vytvorenie média HP Recovery:

- **1.** Napíšte výraz recovery do vyhľadávacieho poľa na paneli úloh a potom vyberte položku **HP Recovery Manager**.
- **2.** Aby program mohol pokračovať, kliknite na **Áno**, keď sa objaví výzva.
- **3.** Vyberte položku **Vytvoriť obnovovacie médium** a potom postupujte podľa pokynov na obrazovke.

Ak potrebujete opraviť systém, pozrite si časť [Oprava pomocou programu HP Recovery Manager](#page-39-0) [na strane 32](#page-39-0).

#### <span id="page-39-0"></span>**Používanie nástrojov systému Windows**

Pomocou nástrojov systému Windows môžete vytvoriť obnovovacie médium, body obnovenia systému a zálohovať osobné údaje.

**POZNÁMKA:** Ak má ukladacie zariadenie kapacitu 32 GB alebo menšiu, funkcia obnovenia systému Microsoft je v predvolenom nastavení zakázaná.

Ďalšie informácie nájdete v aplikácii Pomoc a technická podpora.

**▲** Napíšte výraz pomoc do vyhľadávacieho poľa na paneli úloh a potom vyberte položku Pomoc a technická podpora.

#### **Obnovovanie a obnovenie**

Je niekoľko možností opravy systému. Vyberte spôsob, ktorý najlepšie vystihuje situáciu a úroveň vašich odborných znalostí:

**Z** DÔLEŽITÉ: Nie všetky metódy sú k dispozícii vo všetkých výrobkoch.

- Systém Windows ponúka niekoľko možností na obnovenie zo zálohy, obnovenie počítača a obnovenie počítača do svojho pôvodného stavu. Ďalšie informácie nájdete v aplikácii Pomoc a technická podpora.
	- ▲ Napíšte výraz pomoc do vyhľadávacieho poľa na paneli úloh a potom vyberte položku **Pomoc a technická podpora**.
- Ak potrebujete opraviť problém s predinštalovanou aplikáciou alebo ovládačom, použite možnosť Preinštalovanie ovládačov a aplikácií (len vybrané výrobky) v programe HP Recovery Manager, ktorá slúži na preinštalovanie jednotlivých aplikácií a ovládačov.
	- ▲ Do vyhľadávacieho políčka na paneli úloh napíšte výraz recovery, vyberte program **HP Recovery Manager**, vyberte možnosť **Reinstall drivers and/or applications** (Preinštalovať ovládače a aplikácie) a potom postupujte podľa pokynov na obrazovke.
- Ak chcete obnoviť oblasť systému Windows na pôvodný obsah od výrobcu, môžete vybrať možnosť Obnovenie systému v oblasti HP Recovery (len vybrané modely) alebo použiť obnovovacie médiá HP. Ďalšie informácie nájdete v časti Oprava pomocou programu HP Recovery Manager na strane 32. Ak ste ešte nevytvorili médium na opravu, pozrite časť [Vytvorenie obnovovacích médií HP \(len vybrané](#page-37-0) [výrobky\) na strane 30](#page-37-0).
- Ak chcete v prípade vybraných výrobkov v počítači obnoviť pôvodnú oblasť a obsah od výrobcu alebo ak ste vymenili pevný disk, môžete použiť možnosť obnovenia nastavenia od výrobcu obnovovacích médií HP. Ďalšie informácie nájdete v časti Oprava pomocou programu HP Recovery Manager na strane 32.
- Ak chcete v prípade vybraných výrobkov odstrániť obnovovaciu oblasť s cieľom uvoľniť miesto na pevnom disku, program HP Recovery Manager poskytuje možnosť odstránenia obnovovacej oblasti.

Ďalšie informácie nájdete v časti [Odstránenie oblasti HP Recovery \(len vybrané výrobky\) na strane 35.](#page-42-0)

#### **Oprava pomocou programu HP Recovery Manager**

Softvér HP Recovery Manager umožňuje obnovovať počítač do pôvodného stavu od výrobcu pomocou obnovovacích médií HP, ktoré ste vytvorili alebo získali z oddelenia technickej podpory, alebo pomocou oblasti HP Recovery (len vybrané výrobky). Ak ste ešte nevytvorili médium na opravu, pozrite časť Vytvorenie [obnovovacích médií HP \(len vybrané výrobky\) na strane 30](#page-37-0).

#### <span id="page-40-0"></span>**Čo musíte na začiatku vedieť**

- Pomocou softvéru HP Recovery Manager možno obnoviť len softvér nainštalovaný od výrobcu. Čo sa týka softvéru, ktorý nebol dodaný s týmto počítačom, musíte si prevziať takýto softvér z webovej lokality výrobcu alebo preinštalovať tento softvér pomocou médií poskytnutých výrobcom.
- **DÔLEŽITÉ:** Opravu pomocou programu HP Recovery Manager by ste mali použiť ako posledný pokus o nápravu problémov s počítačom.
- Médium HP Recovery musí byť použité, ak ide o zlyhanie pevného disku počítača. Ak ste ešte nevytvorili médium na opravu, pozrite časť [Vytvorenie obnovovacích médií HP \(len vybrané výrobky\) na strane 30](#page-37-0).
- Ak chcete použiť možnosť obnovenia nastavenia od výrobcu, musíte použiť obnovovacie médiá HP (len vybrané výrobky). Ak ste ešte nevytvorili médium na opravu, pozrite časť [Vytvorenie obnovovacích](#page-37-0) [médií HP \(len vybrané výrobky\) na strane 30.](#page-37-0)
- Ak počítač neumožňuje vytvoriť obnovovacie médiá HP alebo ak obnovovacie médiá HP nefungujú, môžete získať obnovovacie médiá pre svoj systém z oddelenia technickej podpory. Pozrite si brožúru *Worldwide Telephone Numbers* (Telefónne čísla vo svete) priloženú k počítaču. Kontaktné informácie môžete takisto získať na webovej lokalite spoločnosti HP. Prejdite na lokalitu [http://www.hp.com/](http://www.hp.com/support) [support](http://www.hp.com/support), vyberte svoju krajinu alebo oblasť a postupujte podľa pokynov na obrazovke.
- **Z** DÔLEŽITÉ: Program HP Recovery Manager neposkytuje automaticky zálohy vašich osobných údajov. Pred spustením procesu obnovenia zálohujte všetky osobné údaje, ktoré si chcete ponechať.

Pomocou média HP Recovery môžete vybrať jednu spomedzi týchto možností opravy:

- **POZNÁMKA:** Pri spustení obnovenia sa zobrazia len dostupné možnosti pre tento počítač.
	- Oprava systému preinštalovanie pôvodného operačného systému a nakonfigurovanie programov, ktoré boli predinštalované od výroby.
	- Obnovenie do stavu od výroby obnovenie počítača do pôvodného stavu od výroby odstránením všetkých údajov z pevného disku a s opätovným vytvorením oddielov. Potom sa preinštaluje operačný systém a softvér, ktoré boli predinštalované od výroby.

Oblasť HP Recovery (len vybrané výrobky) umožňuje len obnovenie systému.

#### **Používanie oblasti HP Recovery (len vybrané výrobky)**

Oblasť HP Recovery (len vybrané výrobky) umožňuje vykonať obnovu systému bez potreby obnovovacích diskov alebo obnovovacej jednotky USB flash. Tento typ obnovenia možno použiť iba v prípade, keď pevný disk ešte stále funguje.

Spustenie programu HP Recovery Manager z oddielu HP Recovery

**1.** Napíšte výraz recovery do vyhľadávacieho poľa na paneli úloh, vyberte položku **Recovery Manager** a potom vyberte položku **HP Recovery Environment**.

– alebo –

Pri spúšťaní počítača stlačte kláves f11 alebo stlačte a podržte kláves f11 spolu s tlačidlom napájania.

- **2.** Vyberte položku **Riešiť problémy** z ponuky možností pri spustení.
- **3.** Vyberte položku **Recovery Manager**, vyberte možnosť **System Recovery** (Obnovenie systému) a postupujte podľa pokynov na obrazovke.

#### **Použitie média HP Recovery pri oprave**

Médiá HP Recovery môžete použiť na opravu na pôvodný systém. Túto metódu možno použiť, ak váš systém nemá oblasť HP Recovery, alebo ak pevný disk nepracuje správne.

- **1.** Ak je to možné, zálohujte si všetky osobné súbory.
- **2.** Vložte obnovovacie médium HP a reštartujte počítač.

**POZNÁMKA:** Ak sa počítač v aplikácii HP Recovery Manager automaticky nereštartuje, zmeňte poradie spúšťania počítača. Pozrite si časť Zmena poradia spúšťania zariadení v počítači na strane 34.

**3.** Postupujte podľa pokynov na obrazovke.

#### **Zmena poradia spúšťania zariadení v počítači**

Ak sa počítač v programe HP Recovery Manager nereštartuje, môžete zmeniť poradie spúšťania počítača – to znamená poradie zariadení uvedených v systéme BIOS, v ktorých počítač vyhľadáva informácie o spustení. Môžete si vybrať buď optickú jednotku, alebo jednotku USB flash.

Zmena poradia spúšťania:

- **1.** Vložte obnovovacie médium HP.
- **2.** Získajte prístup do systému BIOS:

Reštartujte počítač, krátko stlačte kláves esc a potom stlačením klávesu f9 zobrazte možnosti spúšťania.

- **3.** Vyberte optickú jednotku alebo jednotku USB flash, z ktorej chcete spustiť systém.
- **4.** Postupujte podľa pokynov na obrazovke.

#### <span id="page-42-0"></span>**Odstránenie oblasti HP Recovery (len vybrané výrobky)**

Softvér HP Recovery Manager umožňuje odstrániť oblasť HP Recovery, aby sa uvoľnilo miesto na pevnom disku.

- **DÔLEŽITÉ:** Po odstránení oblasti HP Recovery nie je možné vykonať obnovenie systému ani vytvorenie obnovovacích médií HP z oblasti HP Recovery. Pred odstránením oblasti HP Recovery vytvorte médium HP Recovery; pozrite si časť [Vytvorenie obnovovacích médií HP \(len vybrané výrobky\) na strane 30.](#page-37-0)
- **POZNÁMKA:** Možnosť odstránenia obnovovacej oblasti je k dispozícii len na výrobkoch, ktoré podporujú túto funkciu.

Postupujte podľa týchto krokov na odstránenie oblasti HP Recovery:

- **1.** Napíšte výraz recovery do vyhľadávacieho poľa na paneli úloh a potom vyberte položku **HP Recovery Manager**.
- **2.** Vyberte možnosť **Odstránenie obnovovacej oblasti disku** a postupujte podľa pokynov na obrazovke.

# <span id="page-43-0"></span>**4 Vyhľadanie ďalších informácií**

#### **POZNÁMKA:** Niektoré alebo všetky nasledujúce publikácie sa nachádzajú na pevnom disku počítača.

- *Začíname*—pomôže vám pripojiť počítač a periférne zariadenia a nastaviť softvér dodaný vo výrobe; taktiež zahŕňa základné informácie o riešení problémov, na ktoré môžete naraziť počas prvého spustenia.
- *Referenčná príručka k hardvéru*—poskytuje prehľad hardvéru produktu, ako aj pokyny na inovovanie tejto série počítačov; obsahuje informácie o batériách RTC, pamäti a zdroji napájania.
- *Príručka údržby a opráv* (len v angličtine)—poskytuje informácie o demontáži a výmene súčastí, riešení problémov, správe počítača, inštalačných pomôckach, bezpečnosti, pravidelnej starostlivosti, priradení kolíkov konektorov, chybových hláseniach funkcie POST, indikátoroch diagnostiky a kódoch chýb.
- *Regulačné, bezpečnostné a environmentálne upozornenia* obsahuje informácie týkajúce sa bezpečnosti a predpisov zaisťujúcich súlad s predpismi platnými v USA, Kanade a ďalších krajinách.

#### **Otvorenie používateľských príručiek (systémy Windows 7)**

**▲** Kliknite na položky **Štart** > **Všetky programy** > **Pomoc a technická podpora HP** > **Dokumentácia HP**.

#### **Otvorenie používateľských príručiek (systémy Windows 8)**

- **1.** Na domovskej obrazovke napíšte výraz support a potom vyberte aplikáciu **HP Support Assistant**.
- **2.** Vyberte položku **Tento počítač** a potom položku **Používateľské príručky**.

#### **Otvorenie používateľských príručiek (systémy Windows 10)**

- **1.** Do vyhľadávacieho poľa na paneli úloh zadajte výraz support a vyberte aplikáciu **HP Support Assistant**.
- **2.** Vyberte položku **Tento počítač**, vyberte kartu Špecifikácie a potom vyberte položku Používateľské **príručky**.

#### **Otvorenie používateľských príručiek (systémy Linux)**

Dvakrát kliknite na ikonu **Používateľské príručky HP** na pracovnej ploche. Vyberte priečinok vášho jazyka. Vyberte príručku, ktorú chcete otvoriť.

# <span id="page-44-0"></span>**5 Zjednodušenie ovládania**

Spoločnosť HP navrhuje, vyrába a poskytuje na trh výrobky a služby, ktoré môže používať ktokoľvek vrátane ľudí s postihnutím, buď samostatne, alebo pomocou patričných pomocných zariadení.

# **Podporované pomocné technológie**

Produkty spoločnosti HP podporujú širokú škálu pomocných technológií operačného systému a môžu byť nakonfigurované na prácu s ďalšími pomocnými technológiami. Použite funkciu vyhľadávania na vašom zariadení a vyhľadajte ďalšie informácie o pomocných funkciách.

**<sup>2</sup> POZNÁMKA:** Ďalšie informácie o konkrétnej pomocnej technológii výrobku vám poskytne zákaznícka podpora spoločnosti HP pre daný výrobok.

# **Kontakt na oddelenie technickej podpory**

Neustále dolaďujeme zjednodušenie ovládania našich výrobkov a služieb a vítame odozvu od používateľov. Ak máte problém s výrobkom alebo nám chcete niečo oznámiť o funkciách zjednodušenia ovládania, ktoré vám pomáhajú, obráťte sa na nás na telefónnom čísle (888) 259-5707 od pondelka do piatka od 14:00 do 5:00 SEČ. Ak ste nepočujúci alebo slabo počujúci, používate TRS/VRS/WebCapTel a potrebujete technickú podporu, prípadne máte otázky týkajúce sa zjednodušenia prístupu, obráťte sa na nás na čísle (877) 656-7058, od pondelka do piatka od 14:00 do 5:00 SEČ.

**<sup>2</sup> POZNÁMKA:** Technická podpora je k dispozícii len v angličtine.